# **โครงการประกวดแนวปฏิบัติที่ดี (Good Practices)**

# **การบูรณาการการจัดการความรู้สู่ชุมชนและประชาคมอาเซียน ระดับอุดมศึกษา**

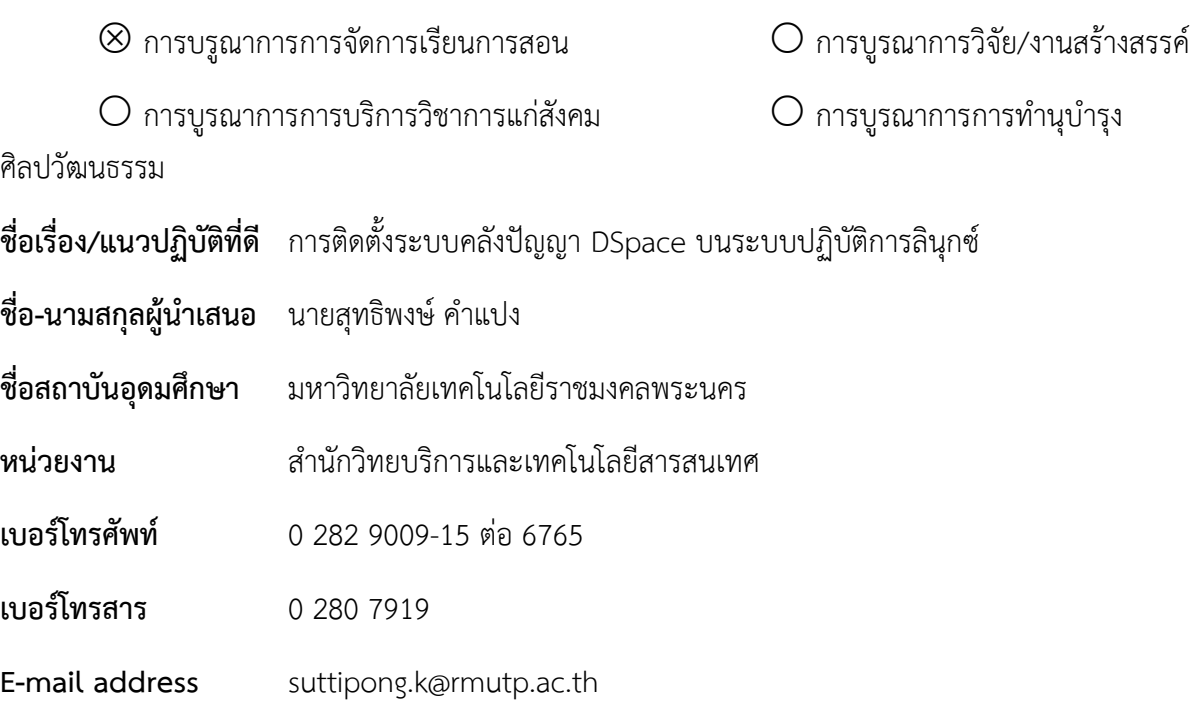

# **บทสรุปผู้บริหาร**

ในปัจจุบันข้อมูลสารสนเทศแบบดิจิทัล เป็นที่นิยมเป็นอย่างมากเพราะมีความง่ายในการจัดการกับ ข้อมูลสารสนเทศได้ง่าย เช่น การจัดเก็บ การแก้ไข การสืบค้น และการอ้างอิงจากแหล่งที่มา เป็นต้น ประกอบ กับในปัจจุบันการใช้งานของข้อมูลสารสนเทศสามารถใช้งานร่วมกับระบบอินเทอร์เน็ตซึ่งสามารถเชื่อมต่อได้ ้ จากทุกที่ๆมีสัญญาณอินเทอร์เน็ต รวมถึงสามารถเข้าไปดำเนินการต่างๆ กับข้อมูลสารสนเทศที่ต้องการได้ ้สำนักวิทยบริการและเทคโนโลยีสารสนเทศ มหาวิทยาลัยเทคโนโลยีราชมงคลพระนคร จึงได้นำ Dspace มา ้จัดการข้อมูลสารสนเทศ ซึ่งสามารถทำงานร่วมกับระบบอินเทอร์เน็ตได้ ไม่ว่าจะเป็นการบันทึก การแก้ไข การ สืบค้น ของงานวิจัย วิทยานิพนธ์ บทความ หนังสือหายาก จุลสาร และ Dspace มีความสามารถอีกอย่างคือ สามารถอ้างอิงระบบจัดเก็บเอกสารแบบ ดับลินคอร์เมทาดาทา (Dublin Core Metadata) คือ ใช้เมทาดาทา ในการอธิบายรายละเอียดของข้อมูลในเว็บเช่นเดียวกับการทำรายการ (Catalog) ของหนังสือว่ามีใครเป็น ี่ เจ้าของผลงานนั้น งานนั้นชื่ออะไร มีหัวเรื่อง และคำสำคัญในการสืบค้นอย่างไร

# **ประวัติหน่วยงาน**

้ สำนักวิทยบริการและเทคโนโลยีสารสนเทศ เริ่มดำเนินการจัดตั้งเป็นโครงการจัดตั้งสำนักวิทยบริการ และเทคโนโลยีสารสนเทศ เมื่อวันที่ 1 ตุลาคม พ.ศ. 2548 โดยมีผู้ช่วยศาสตราจารย์นิวัตร จารุวาระกูล เป็น ี ประธานโครงการจัดตั้งสำนักวิทยบริการและเทคโนโลยีสารสนเทศ มีสำนักงานชั่วคราว ตั้งอยู่ที่อาคาร 1 ชั้น 4 มหาวิทยาลัยเทคโนโลยีราชมงคลพระนคร เทเวศร์ ต่อมาเมื่อวันที่ 14 พฤศจิกายน พ.ศ. 2549 ได้มี

ึกฎกระทรวงจัดตั้งส่วนราชการในมหาวิทยาลัยเทคโนโลยีราชมงคล ให้เป็นสำนักวิทยบริการและเทคโนโลยี สารสนเทศ เป็นหน่วยงานหลักในการจัดหา พัฒนา ดูแล รวมถึงการประยุกต์ใช้เทคโนโลยีสารสนเทศให้กับ หน่วยงานต่างๆ ในสังกัดของมหาวิทยาลัยเทคโนโลยีราชมงคลพระนคร มีศูนย์วิทยบริการและเทคโนโลยี สารสนเทศ 4 แห่ง ได้แก่ ศูนย์โชติเวช ศูนย์พณิชยการพระนคร ศูนย์เทเวศร์และศูนย์พระนครเหนือ การ ด าเนินงานของส านักวิทยบริการและเทคโนโลยีสารสนเทศของมหาวิทยาลัยเทคโนโลยีราชมงคลพระนคร มี ภารกิจดังนี้

ยุทธศาสตร์ที่ 1: (e-Learning) การสร้างโอกาส เพิ่มขีดความสามารถและยกระดับมาตรฐานการ เรียนรู้ด้วยสื่ออิเล็กทรอนิกส์

ยุทธศาสตร์ที่ 2: (e-Management) การเป็นผู้นำในการใช้ ICT เพิ่มประสิทธิภาพการบริหารจัดการ และการให้บริการทางการศึกษา

ยุทธศาสตร์ที่ 3: (e-Manpower) การผลิตและพัฒนาคุณภาพผู้จบการศึกษาให้มีสมรรถนะทาง ICT เพื่อพัฒนาประเทศ

# **แนวทางการด าเนินงานตามหลัก (PDCA)**

การด าเนินกิจกรรมดังกล่าวสามารถแยกออกเป็นขั้นตอนตามหลัก PDCA ได้ดังนี้

**ระยะที่ 1** การวางแผน (Plan)

์ศึกษาและทดสอบการใช้งานหาข้อดีข้อด้อยก่อนนำไปใช้งานจริง เนื่องจาก Dspace เป็นโปรแกรม Open Source ที่เหมาะสำหรับองค์กรขนาดใหญ่ที่มีความซับซ้อนมาก อาจเกิดจดบกพร่องของโปรแกรมได้

# **ตัวอย่างการใช้งาน Dspace**

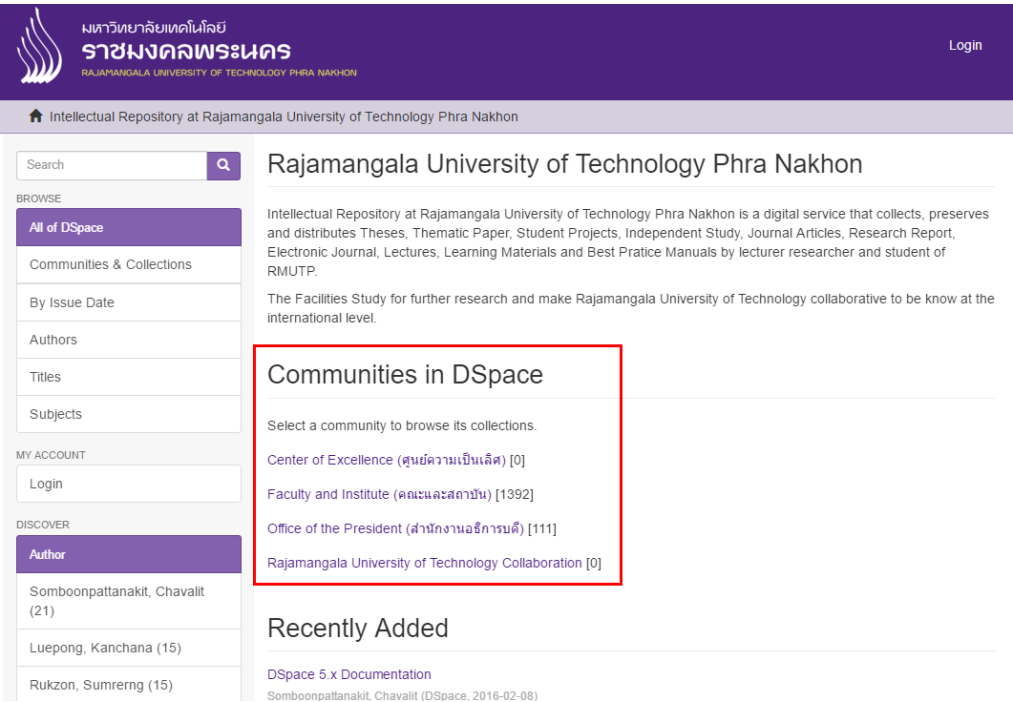

แสดงกลุ่มของ Communities

 $\bullet$  สามารถดูกลุ่มของ Collection ได้ว่ามีกี่กลุ่มซึ่งในแต่ละกลุ่มของ Collection นั้นจะมีจำนวน บทความบ่งบอกเป็นตัวเลขที่อยู่ด้านหลังของ Collection

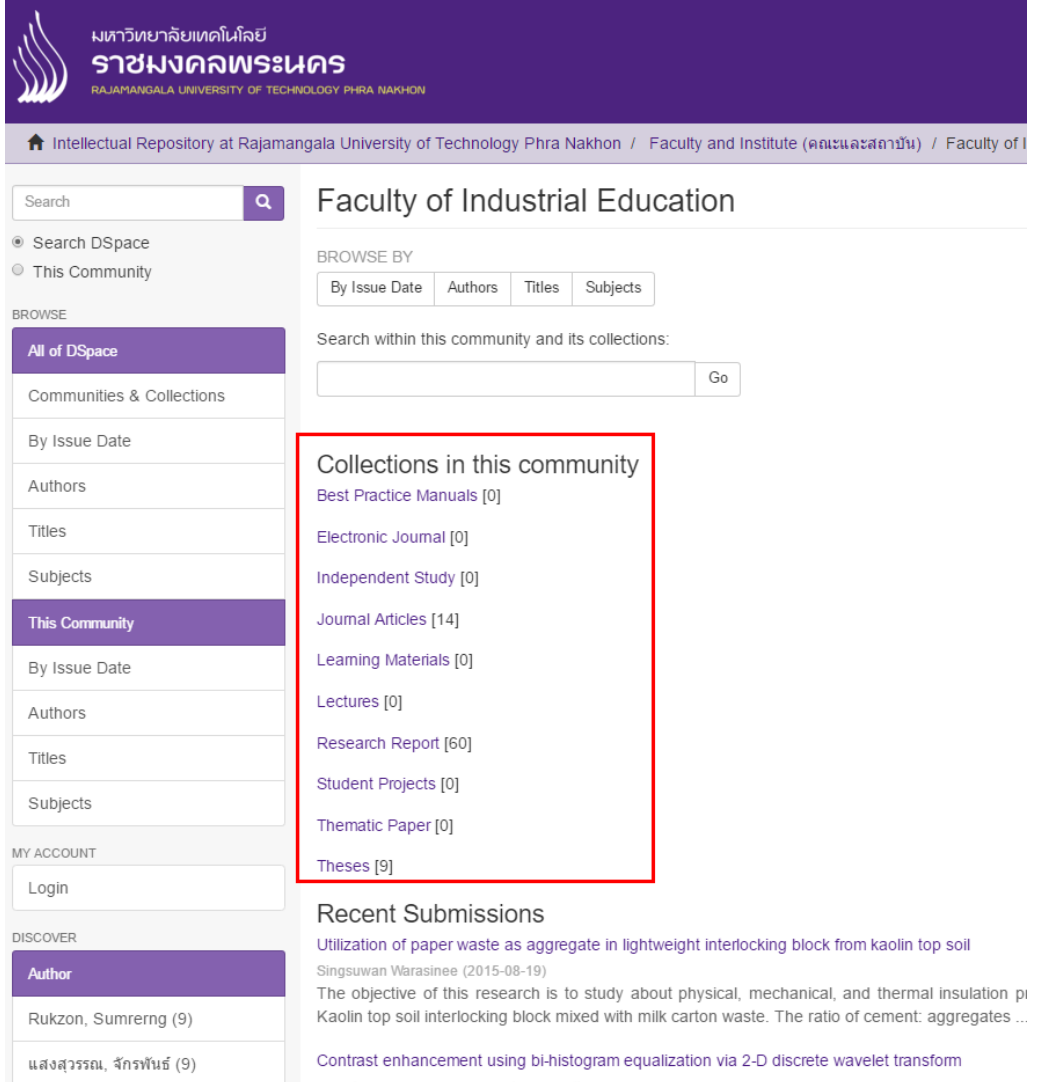

Trongtirakul, Thaweesak; Phanthuna, Nattapong (2015-06-11)

แสดงกลุ่มของ Collection

# รายการบทความที่อยู่ใน Collection

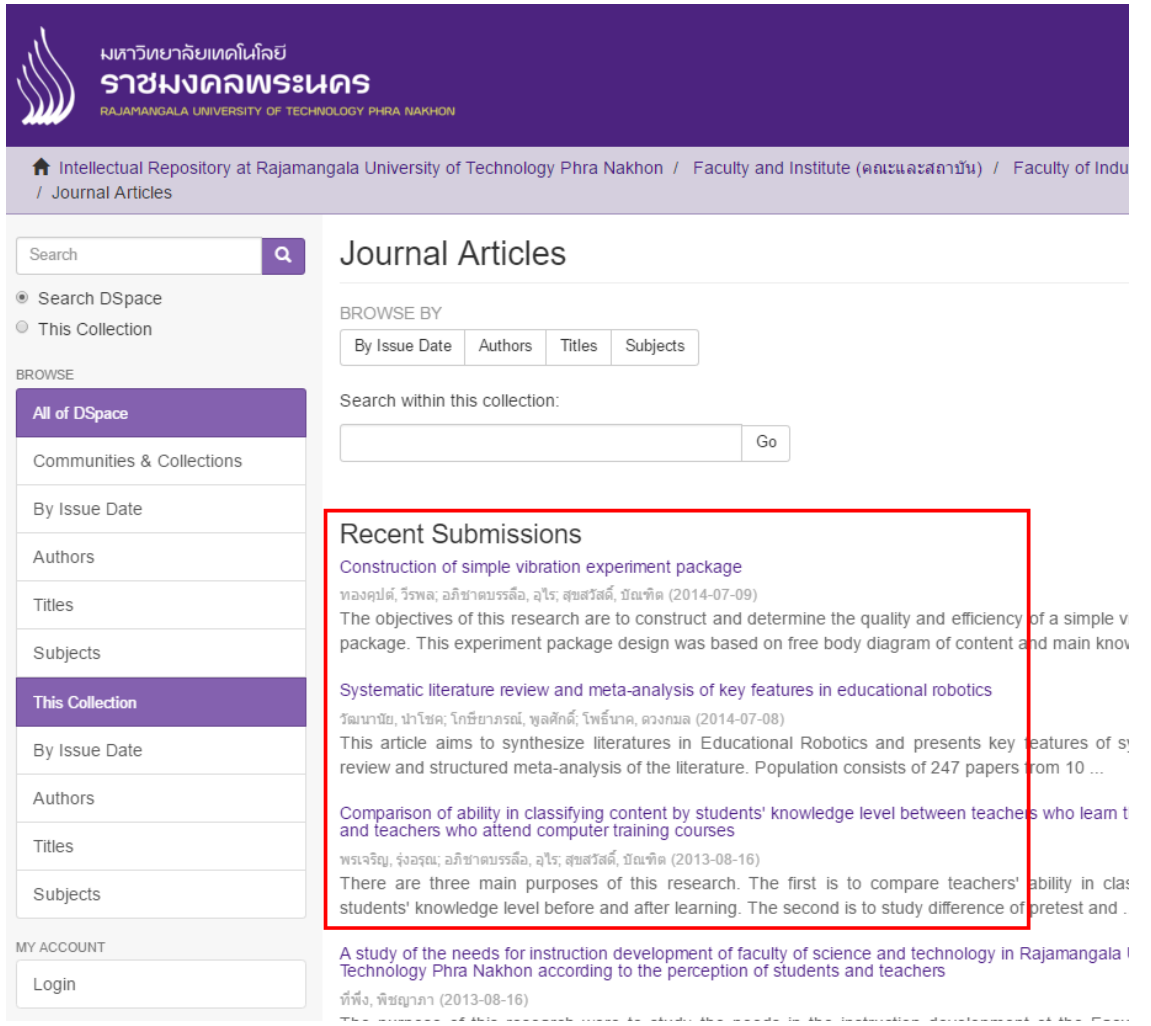

# แสดงรายการบทความที่อยู่ในกลุ่มของ Collection

 $\bullet$  หน้าของระบบการค้นหา ซึ่งสามารถใส่คำค้นหาได้จากชื่อผู้แต่ง ชื่อบทความ

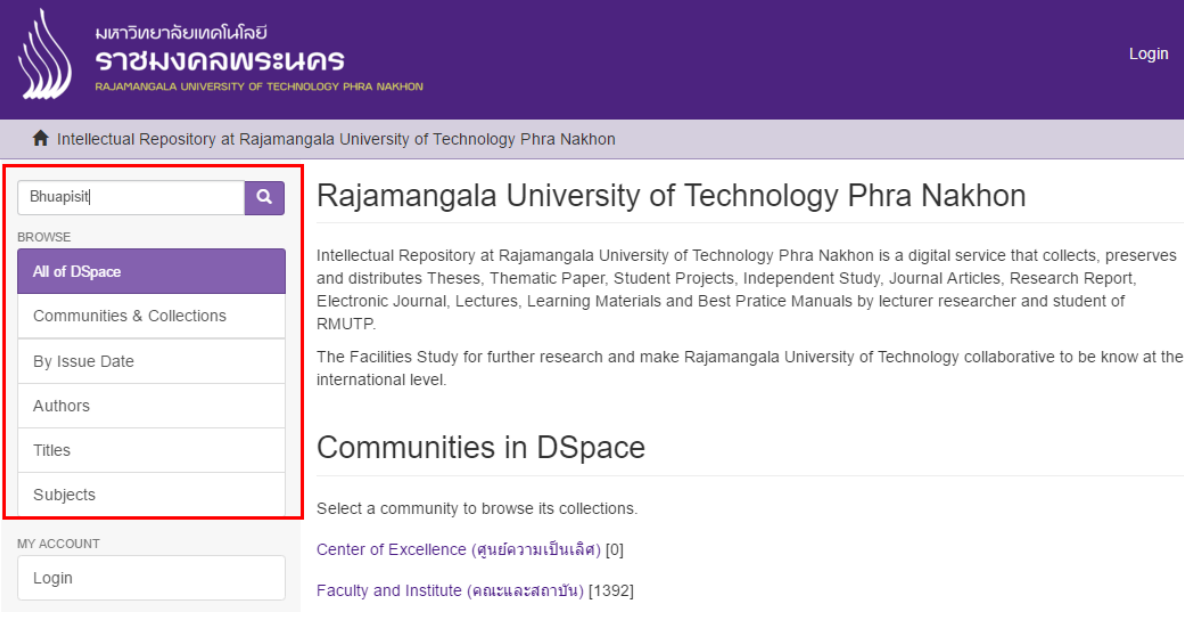

# แสดงการใส่รายการค้นหา

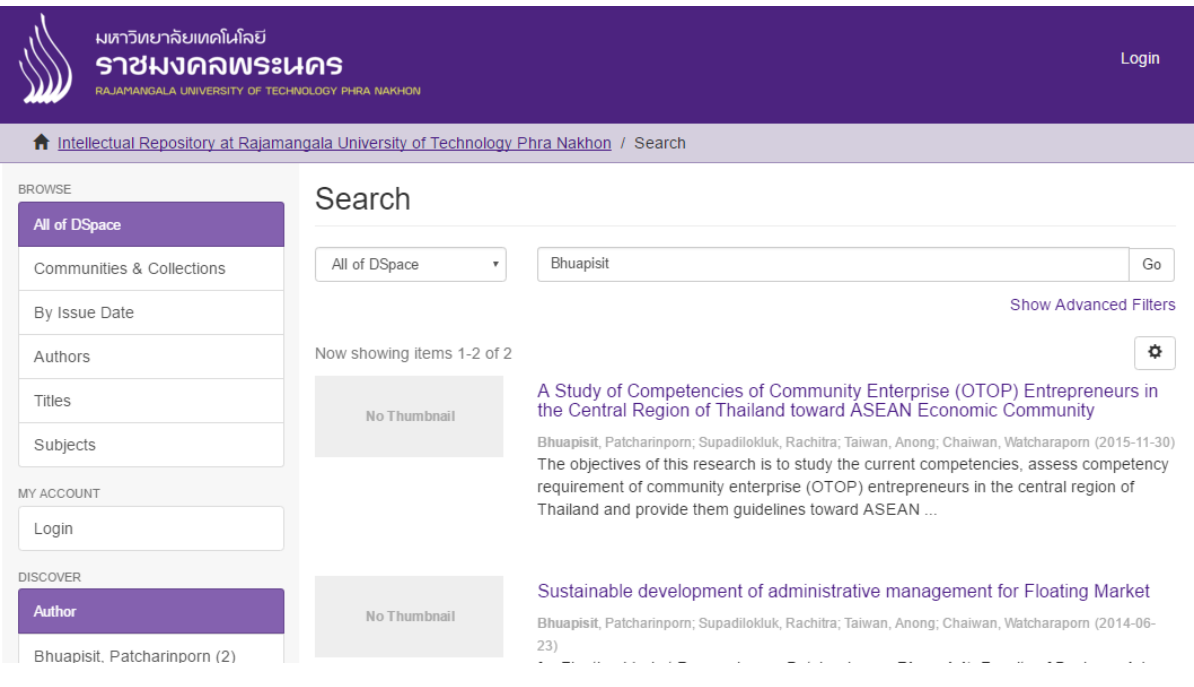

## แสดงผลการค้นหา

 การดาวน์โหลดไฟล์บทความ จะประกอบรายละเอียดของบทความนั้นๆ โดยจะมีข้อมูล ผู้ แต่ง

วัน เดือน ปี และหมวดหมู่ของบทความ

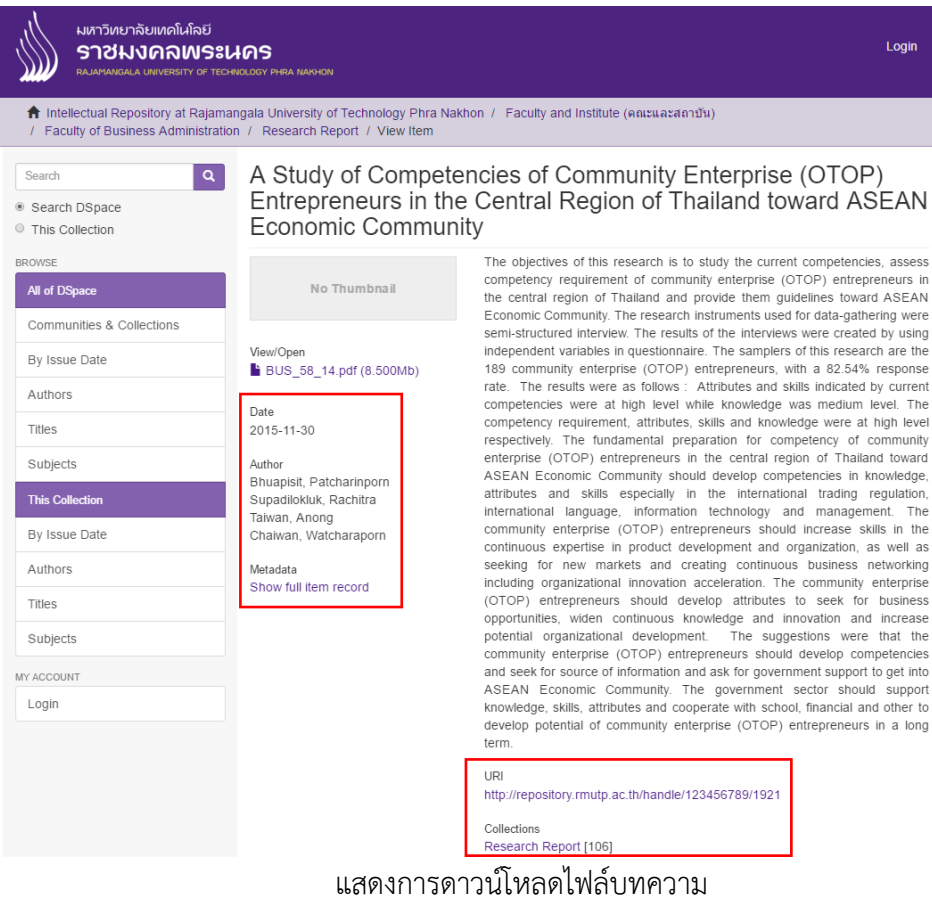

**ระยะที่ 2** การลงมือปฏิบัติ (Do)

**การติดตั้งระบบคลังปัญญา DSpace บนระบบปฏิบัติการลินุกซ์**

# **2.1. การติดตั้งระบบปฏิบัติการลินุกซ์ (Ubuntu 14.04.3)**

หลังจากที่ใส่แผ่น หรืออิมเมจของระบบปฏิบัติการลินุกให้เลือกภาษาที่จะใช้ในการติดตั้ง

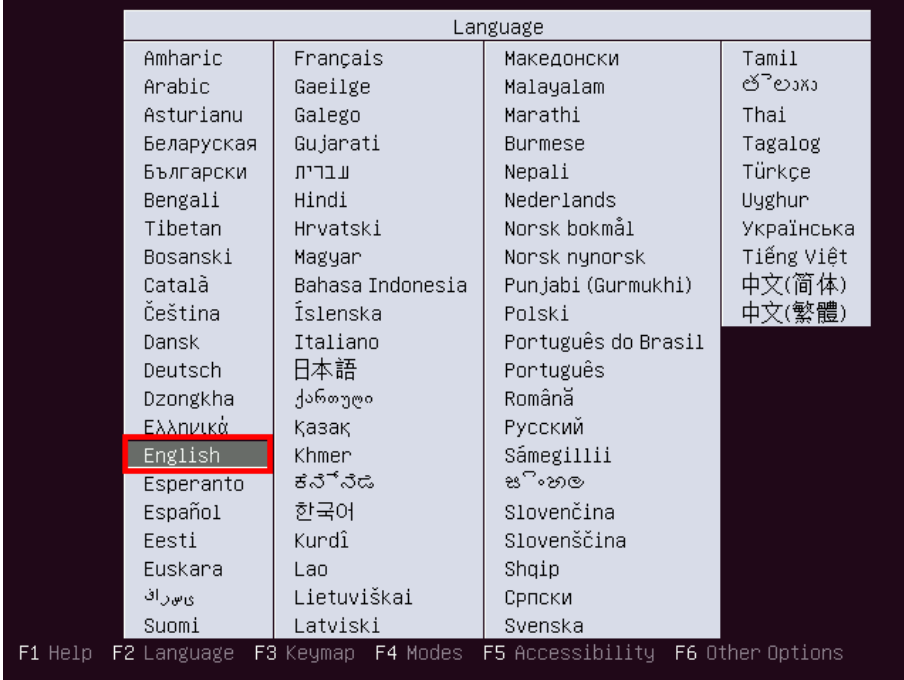

# **ภาพที่ 2-1** แสดงขั้นตอนการเลือกภาษาที่จะใช้ในการติดตั้งระบบปฏิบัติการ

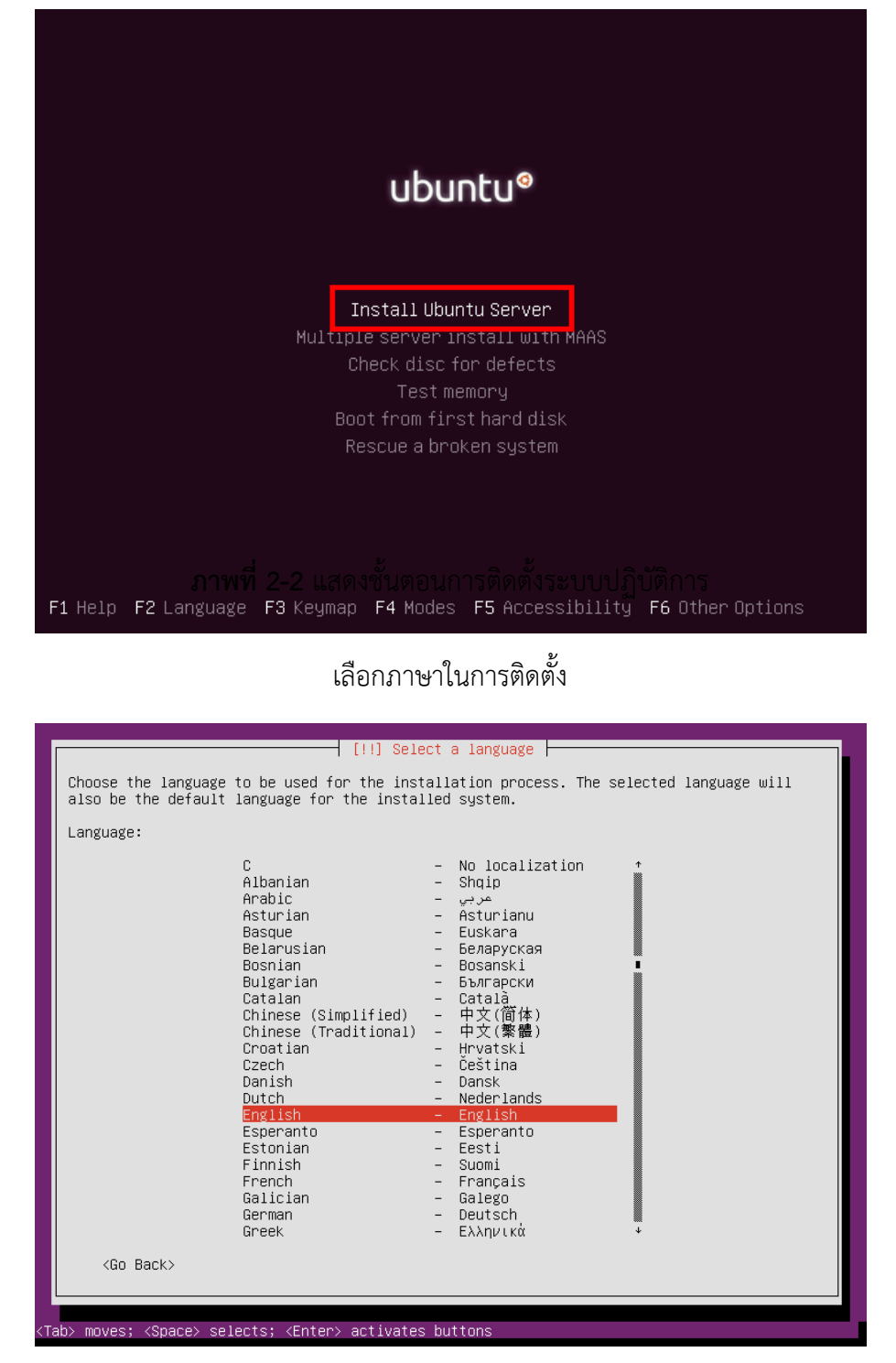

หลังจากที่ทำการเลือกภาษาเรียบร้อยแล้วให้ทำการ Enter ที่หัวข้อ Install Ubuntu Server

**ภาพที่ 2-3** แสดงการเลือกภาษาในการติดตั้งระบบปฏิบัติการ

จากนั้นในหัวข้อของการเลือก Location ที่อยู่ปัจจุบัน โดยให้เลือก Other > Asia > Thailand

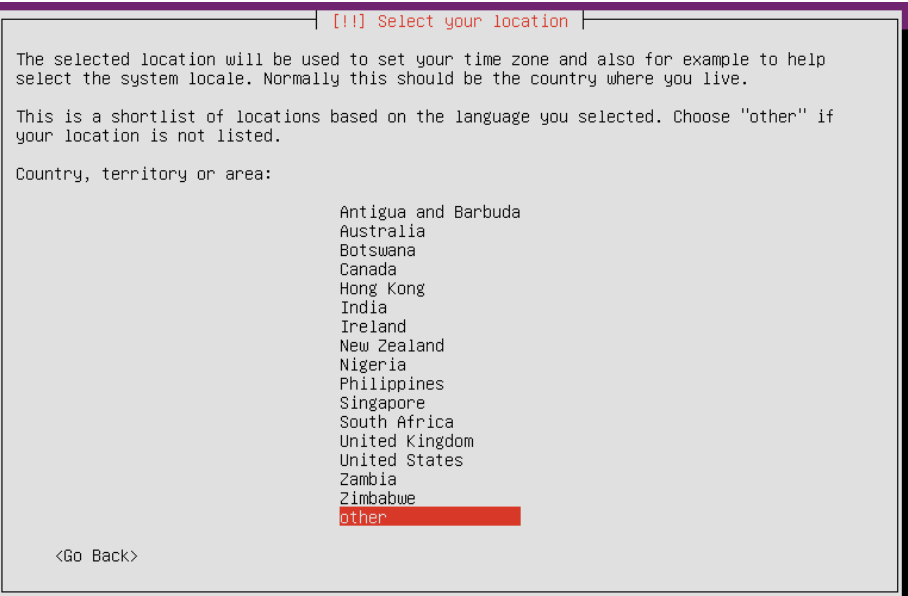

# **ภาพที่ 2-4** แสดงการเลือก Location

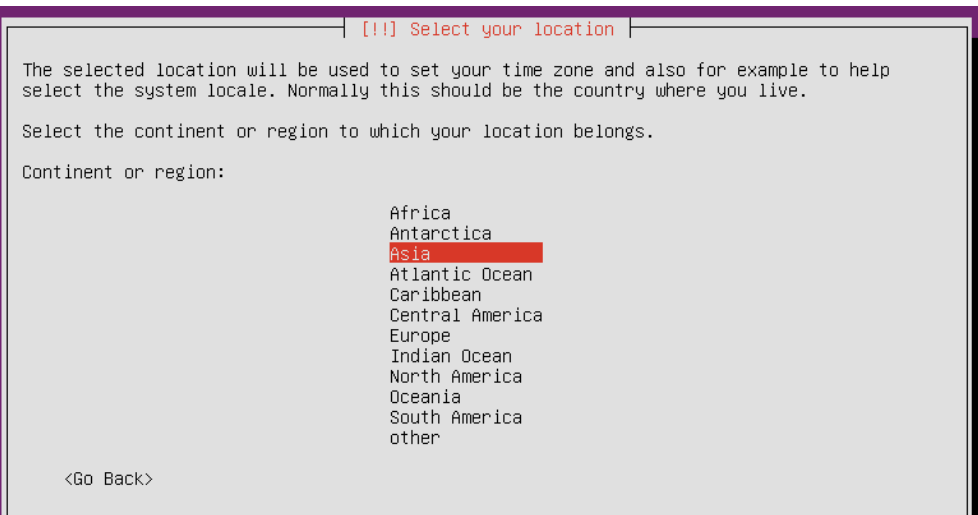

**ภาพที่ 2-5** แสดงการเลือก Location Asia

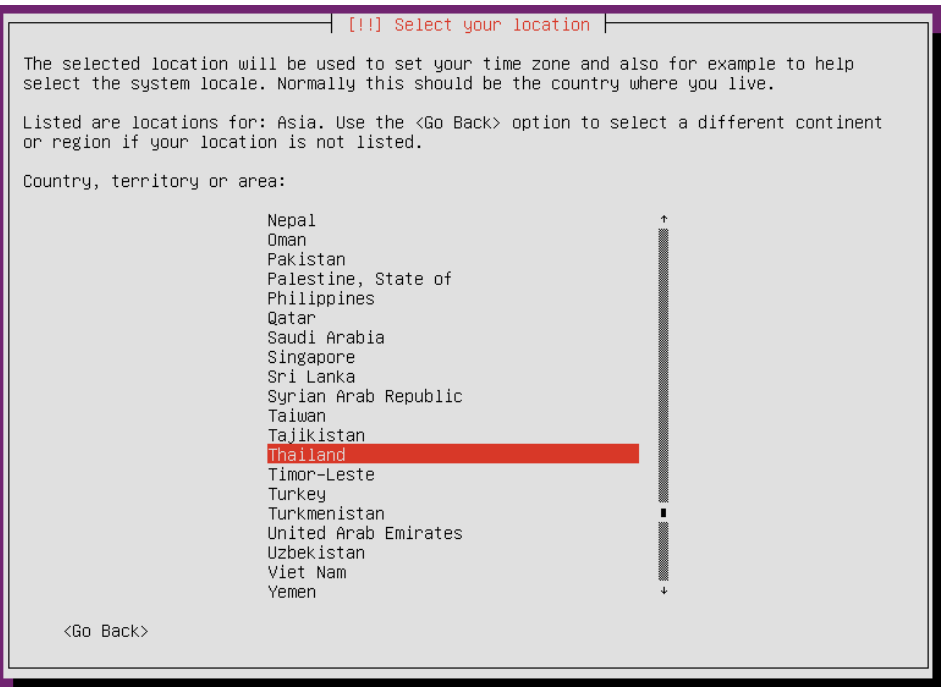

**ภาพที่ 2-6** แสดงการเลือก Location Asia Thailand

หลังจากที่ได้ทำการเลือก Location เรียบร้อยแล้วให้เลือก Configure Locales เป็นขั้นตอน การเลือกการแสดงผลของตัวอักษรต่างๆ ให้เลือก United States – en\_US-UTF-8

| [!] Configure locales  <br>There is no locale defined for the combination of language and country you have selected.<br>You can now select your preference from the locales available for the selected language.<br>The locale that will be used is listed in the second column.           |                                                                                                    |  |  |
|----------------------------------------------------------------------------------------------------|----------------------------------------------------------------------------------------------------|--|--|
| Country to base default locale settings on:<br>Antigua and Barbuda – en_AG<br>Australia<br>Botswana<br>Canada<br>Hong Kong<br>India<br>Ireland<br>New Zealand<br>Nigeria<br>Philippines<br>Singapore<br>South Africa<br>United Kingdom <b>Start</b><br>United States<br>Zambia<br>Zimbabwe | $-$ en AU.UTF-8<br>$-$ en_BW.UTF-8<br>- en_CA.UTF-8<br>$-$ en HK.UTF-8<br>$-$ en IN<br>$-$ en IE.UTF-8<br>$-$ en NZ.UTF-8<br>$-$ en NG<br>$-$ en PH.UTF-8<br>$-$ en_SG.UTF-8<br>$-$ en $2A.UTF-8$<br>$-$ en_GB.UTF-8<br>$-$ en_US.UTF-8<br>- en ZM<br>en_ZW.UTF-8<br>$-$ |  |  |
| <go back=""></go>                                                                                                    |                                                                                                    |  |  |

**ภาพที่ 2-7** แสดงการเลือกการแสดงผลของตัวอักษร

จากนั้นจะให้ระบบปฏิบัติการ Detect Keyboard ให้เลือก "No"

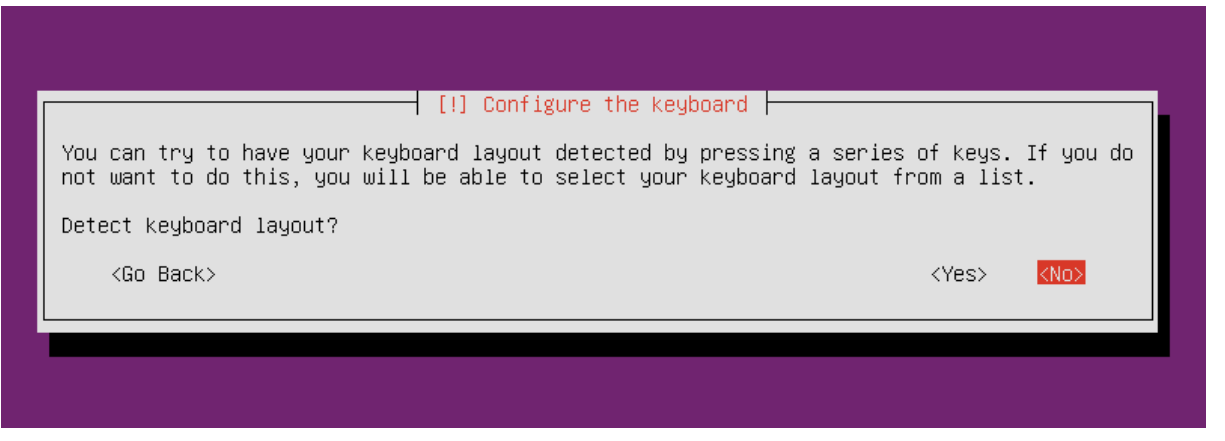

**ภาพที่ 2-8** แสดงการเลือกให้ระบบปฏิบัติการเลือก Detect Keyboard

หลังจากที่เลือกให้ระบบปฏิบัติการ Detect Keyboard เรียบร้อยแล้ว ให้เลือก English (US) เพื่อเป็นการเลือกภาษาที่จะพิมพ์บน Terminal Command ให้กับระบบปฏิบัติการ

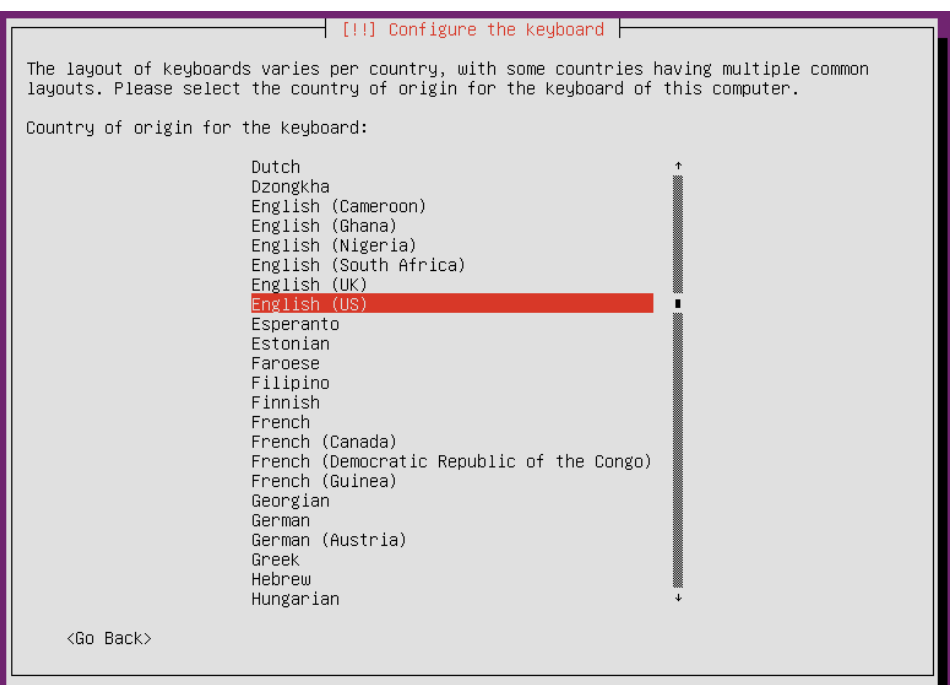

**ภาพที่ 2-9** แสดงการเลือกภาษาที่จะพิมพ์บน Terminal Command

หลังจากที่ทำการเลือกภาษาเรียบร้อยแล้ว ก่อนที่จะตั้งชื่อให้กับระบบปฏิบัติการให้เลือก <Go Back> เพื่อทำการใส่หมายเลข Ip Address เป็นแบบ Static

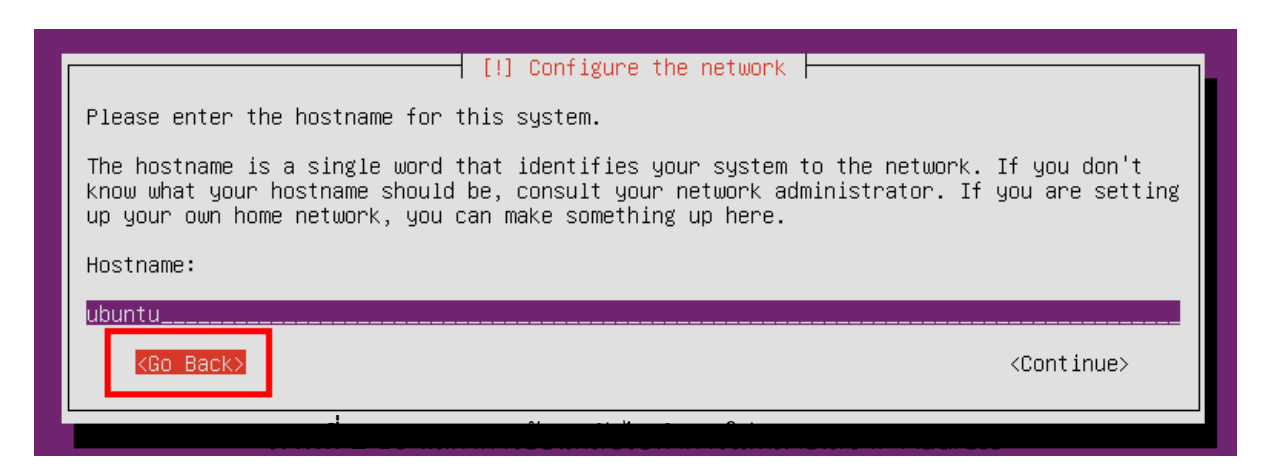

จากนั้นเลือก Configure network manually เพื่อท าก า รใส่หม ายเลข IP Address

แบบ Static

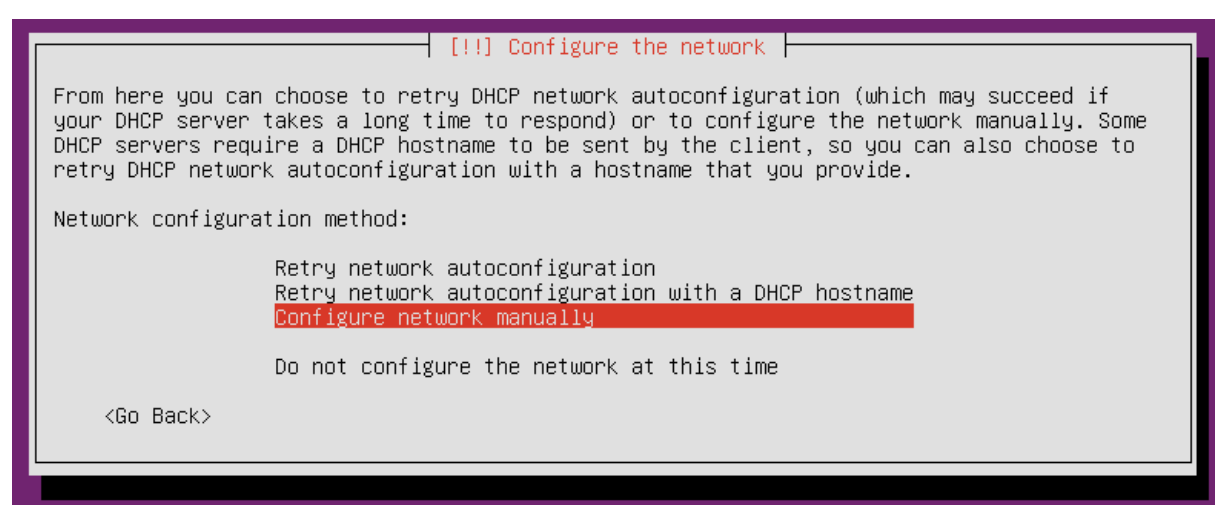

**ภาพที่ 2-11** แสดงการเลือกหัวข้อ Configure Network manually

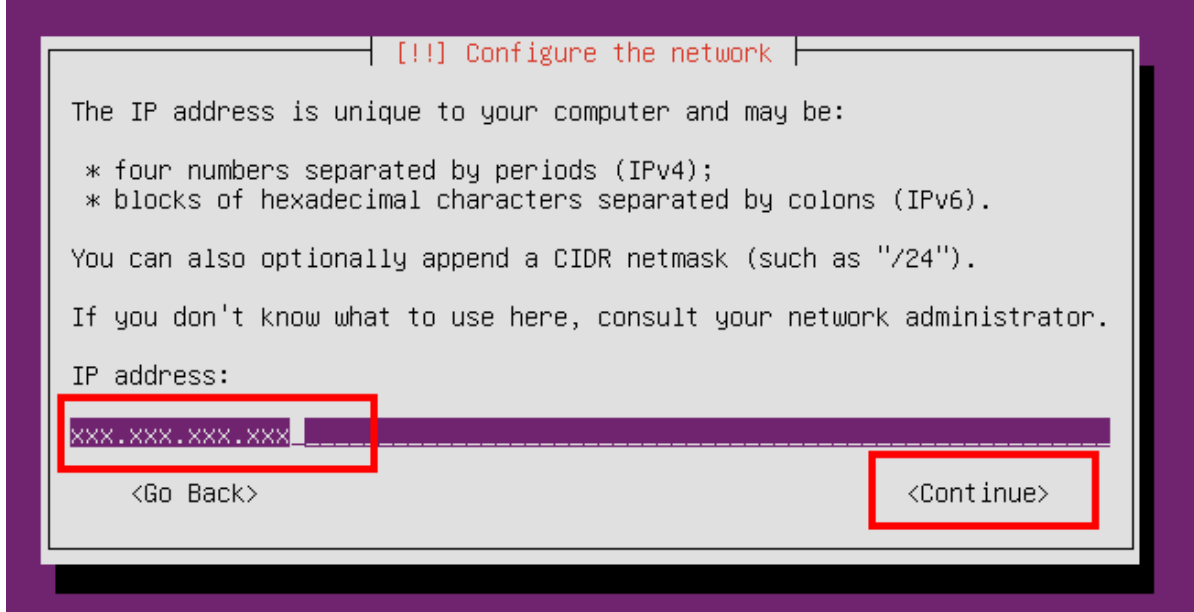

### **ภาพที่ 2-12** แสดงการใส่หมายเลข Ip Address

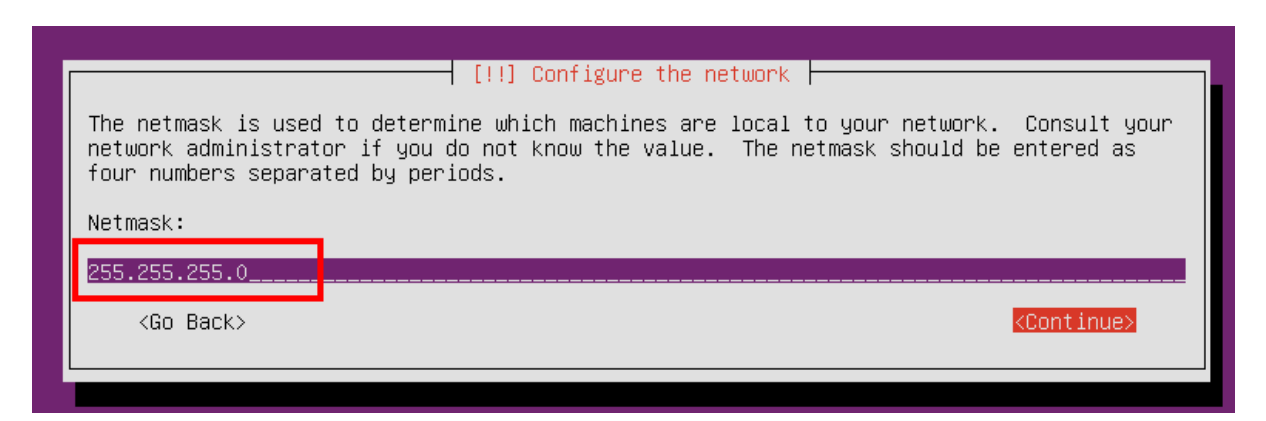

# **ภาพที่ 2-13** แสดงการใส่หมายเลข Netmask

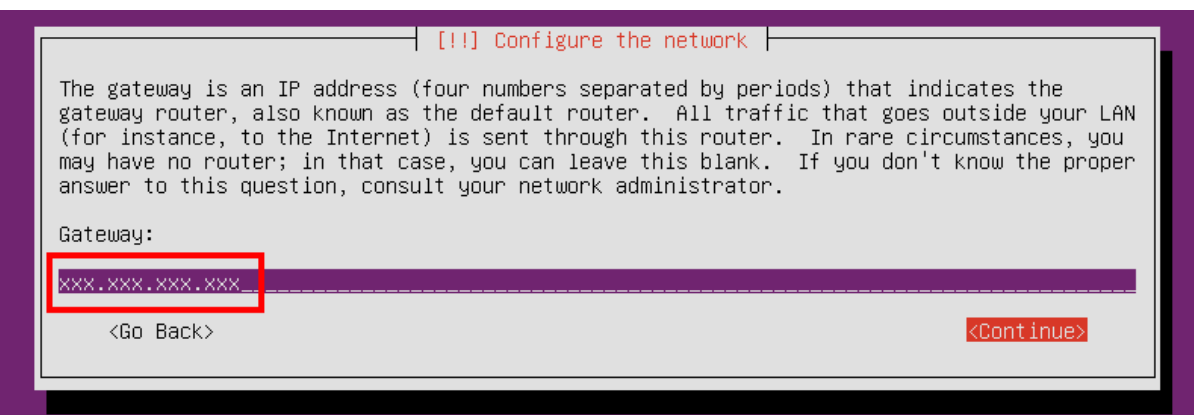

### **ภาพที่ 2-14** แสดงการใส่หมายเลข Gateway

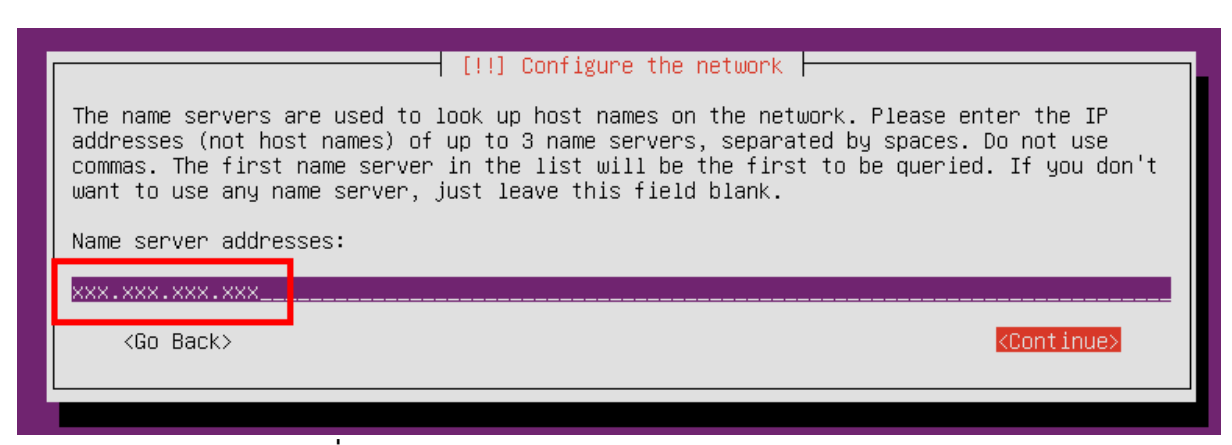

**ภาพที่ 2-15** แสดงการใส่หมายเลข Name Server addresses

หลังจากได้ทำการใส่หมายเลข Ip Address เรียบร้อยแล้ว ให้ทำการใส่ชื่อ Full Name ของผู้ใช้ Server

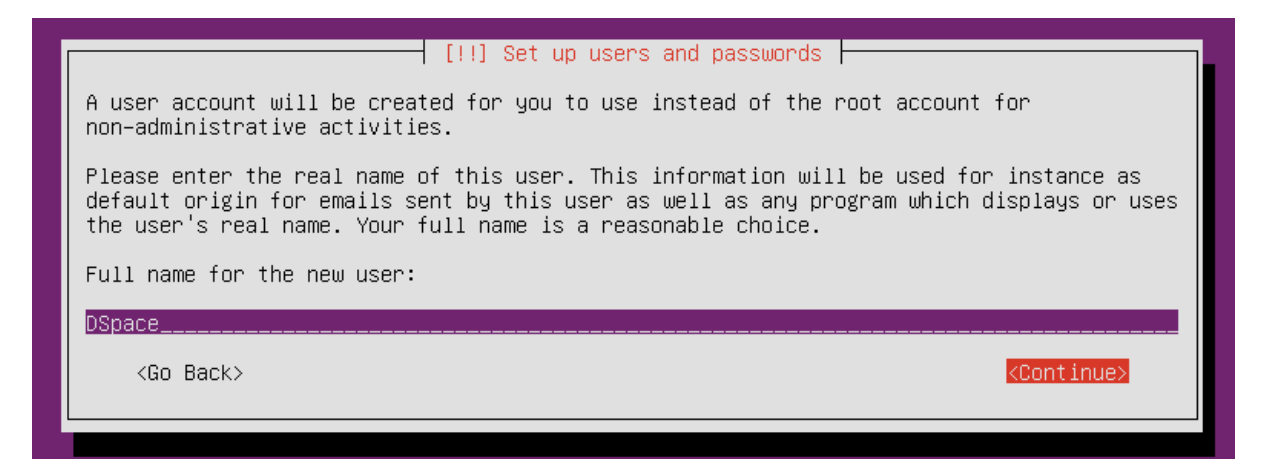

**ภาพที่ 2-16** แสดงการตั้งชื่อ Full Name ของผู้ใช้ Server

ขั้นตอนถัดมาจะเป็นการตั้ง Username โดยการตั้ง Username นั้น จะต้องเป็นภาษาอังกฤษตัวเล็ก ทั้งหมด สามารถมี (- dash) ได้

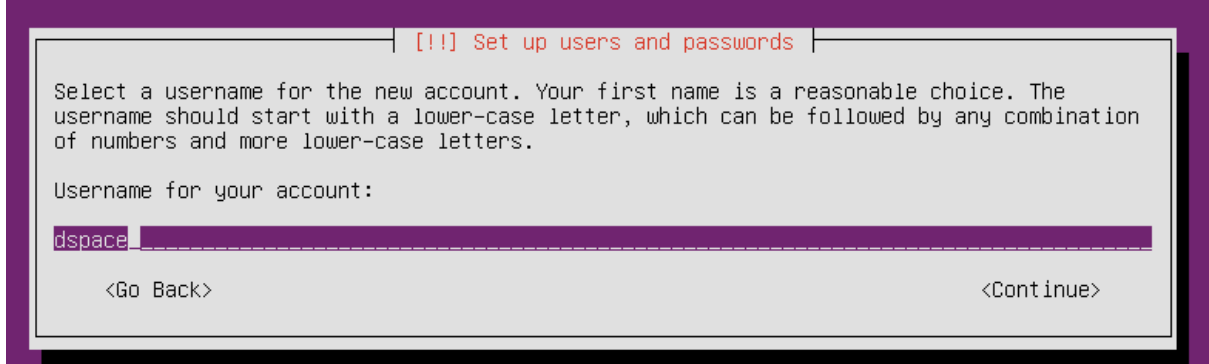

**ภาพที่ 2-17** แสดงการตั้ง Username ให้กับผู้ใช้งาน

หลังจากการสร้าง Users เรียบร้อยแล้ว ให้ทำการตั้ง Password ให้กับ Users ที่สร้างขึ้นเป็น

dspace

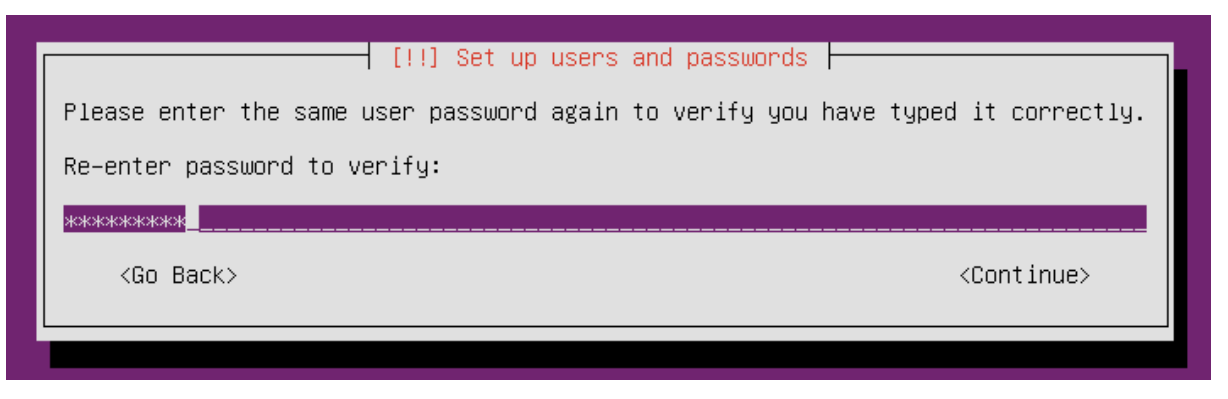

**ภาพที่ 2-18** แสดงการตั้ง Password ให้กับ Users ที่สร้างขึ้นมาใหม่

ขั้นตอนนี้จะเป็นขั้นตอนการเข้ารหัสข้อมูลที่จะเก็บใน Folder Home ถ้าไม่มีความจำเป็น ที่จะเข้ารหัสข้อมูลให้เลือก "No"

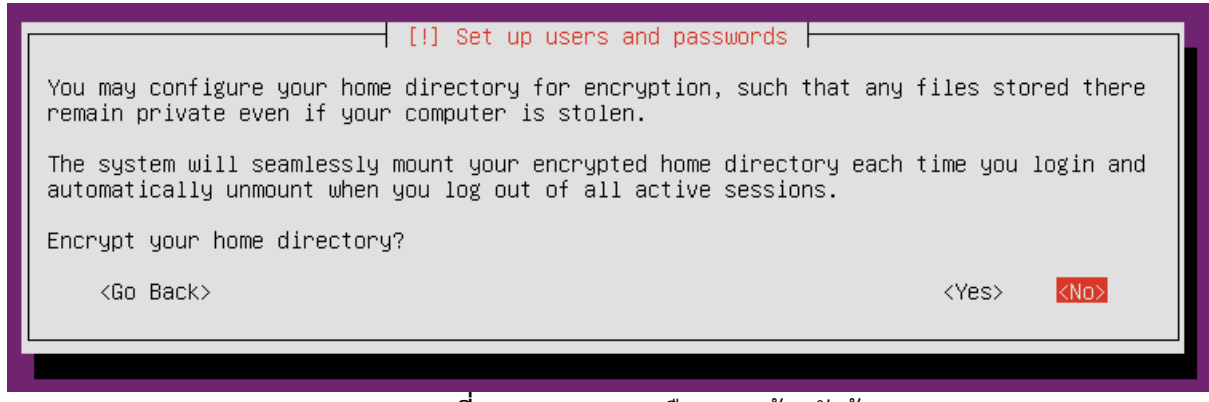

**ภาพที่ 2-19** แสดงการเลือกการเข้ารหัสข้อมูล

ขั้นตอนนี้จะเกี่ยวกับการแบ่ง Partition ให้เลือก Guided – use entire disk and set up LVM

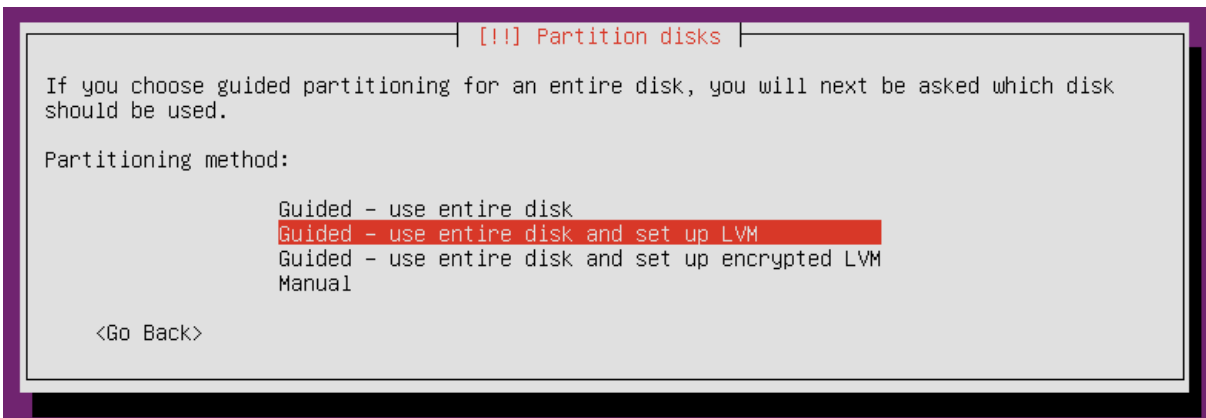

**ภาพที่ 2-20** แสดงการแบ่ง Partition

หน้านี้จะเป็นการเลือก Partition ที่จะติดตั้งระบบปฏิบัติการให้เลือก Partition ที่ต้องการแล้ว

กด Enter

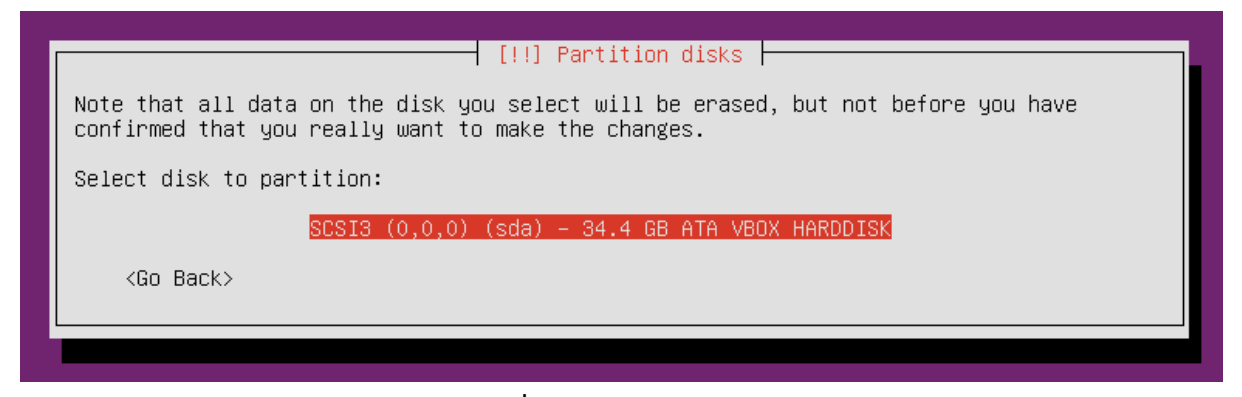

**ภาพที่ 2-21** แสดงการเลือก Partition

หน้านี้จะเป็นหน้าสำหรับการเพิ่ม ลด ขนาดของ Partition ของระบบ ให้เลือก "Yes"

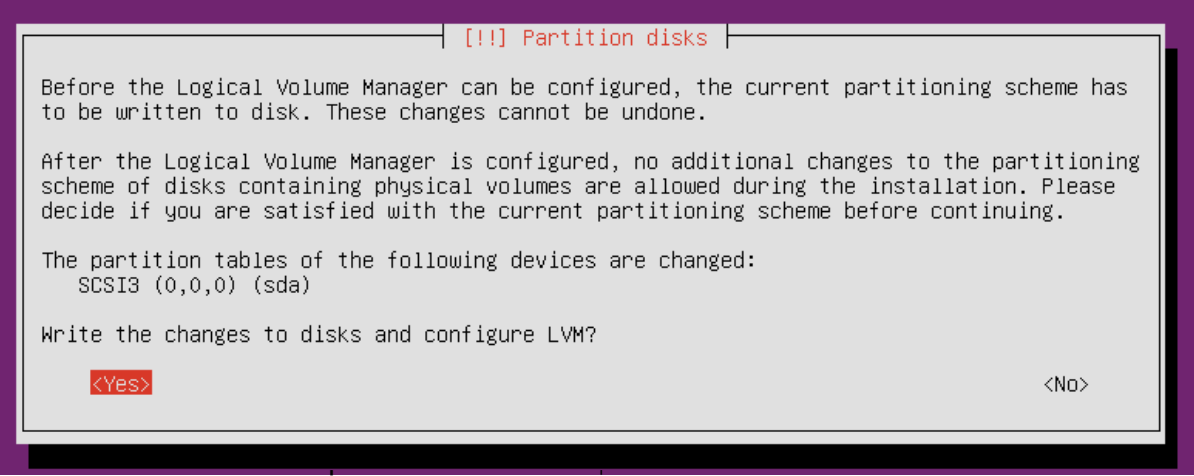

**ภาพที่ 2-22** แสดงเมนูการเปลี่ยนแปลงขนาดของ Partition

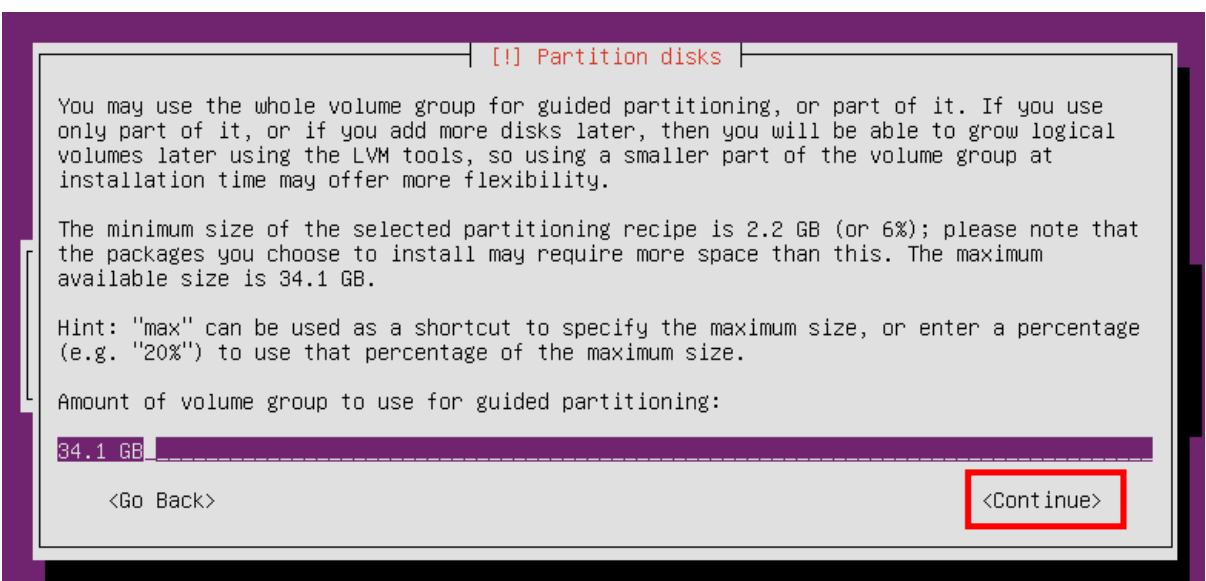

**ภาพที่ 2-23** แสดงการเพิ่ม ลด ขนาดของ Partition

หลังจากนี้จะเป็นขั้นตอนการ Install system ให้รอจนกระทั่ง ขึ้นหน้าที่ให้กรอก Proxy โดยช่องนี้ ให้ปล่อยว่างไว้ ไปที่ Continue แล้วกด Enter

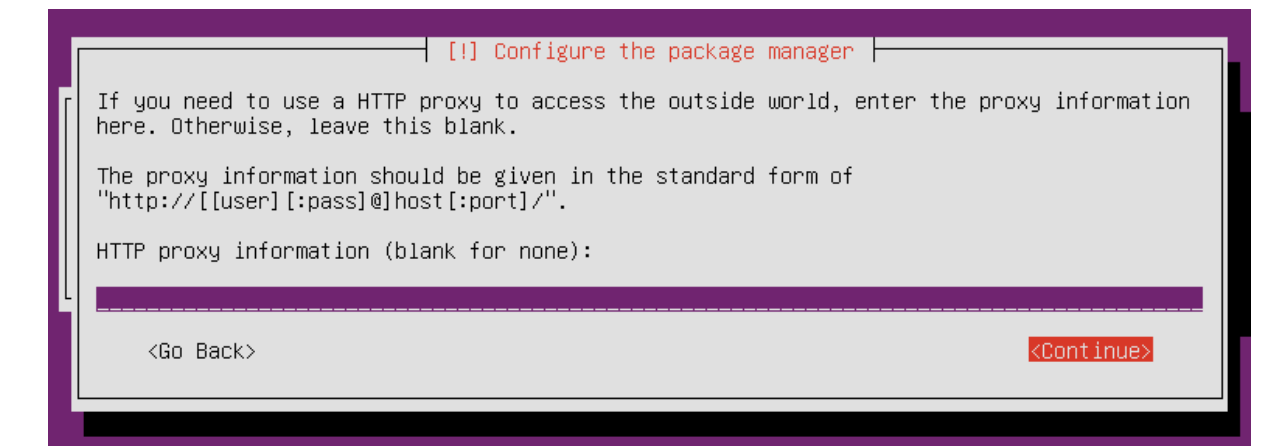

### **ภาพที่ 2-24** แสดงการใส่ Proxy

หลังจากการขั้นตอนการใส่ Proxy แล้ว จะเป็นขั้นตอนการ Update แล้ว การลงโปรแกรม Server ที่ต้องการ โดยหน้าที่ให้เลือกการ Update ให้เลือกหัวข้อ No automatic updates แล้วกด Enter

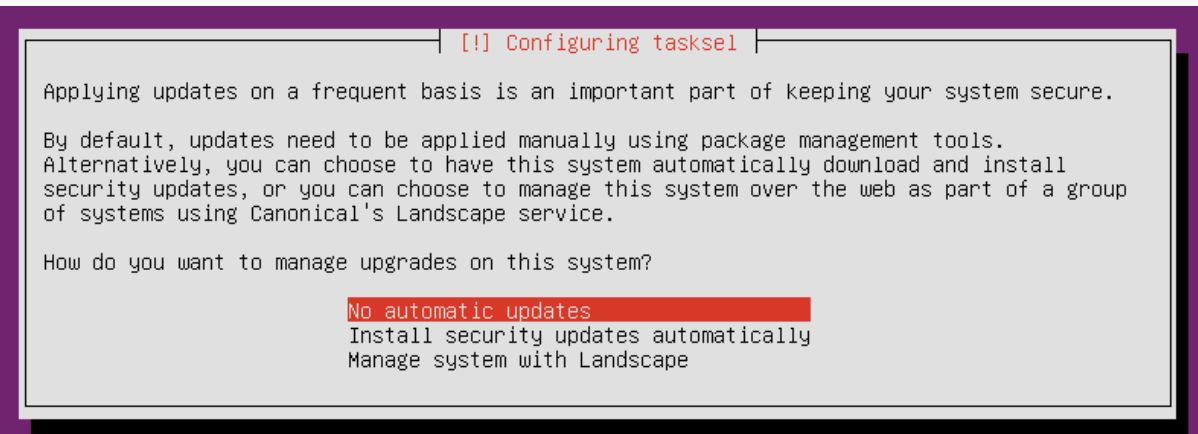

**ภาพที่ 2-25** แสดงเมนูการ Update ระบบ

ในหน้านี้จะเป็นการเลือกลงโปรแกรมที่ต้องการใช้ ให้กด Space bar ในช่องที่ต้องการ

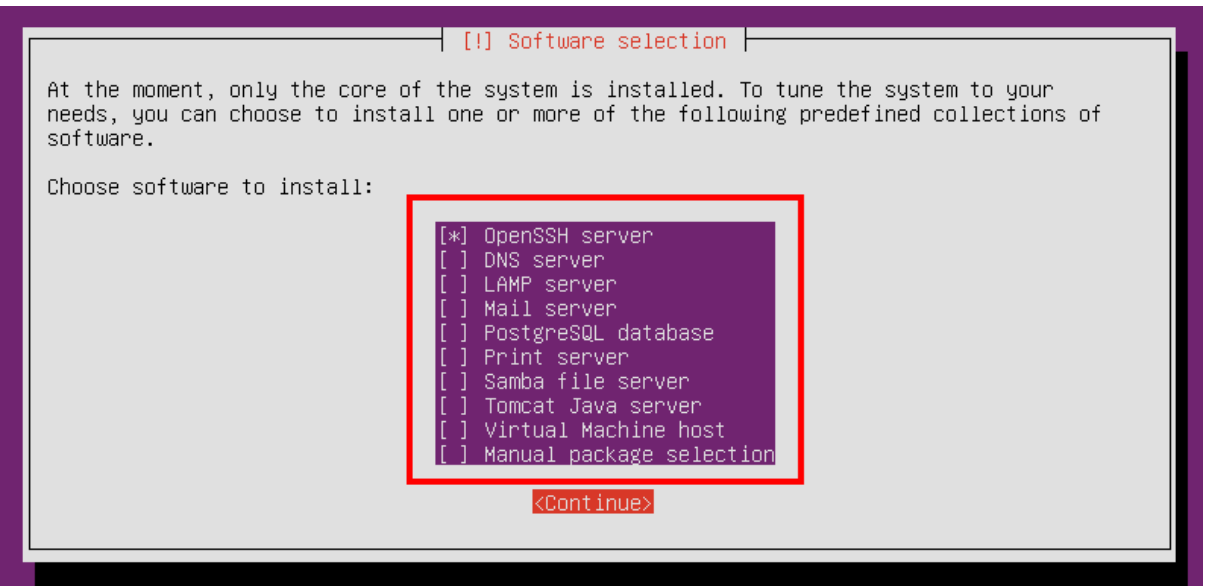

**ภาพที่ 2-26** แสดงเมนูการติดตั้งโปรแกรมเพิ่ม

หลังจากเลือกและติดตั้งโปรแกรมเสริมแล้วหน้านี้จะให้เลือกว่า จะให้สร้าง GRUB หรือไม่

ให้กด Yes แล้วกด Enter

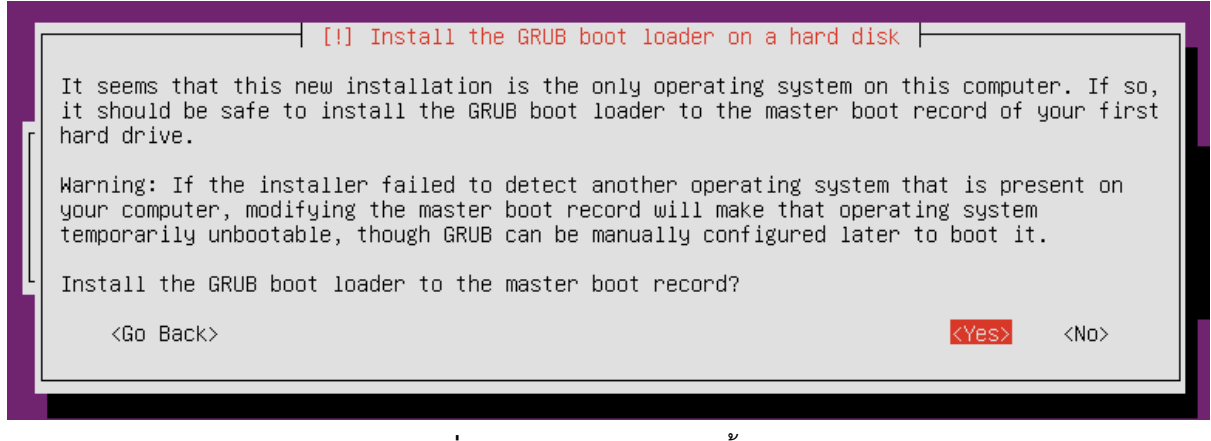

**ภาพที่ 2-27** แสดงเมนูการติดตั้ง GRUB

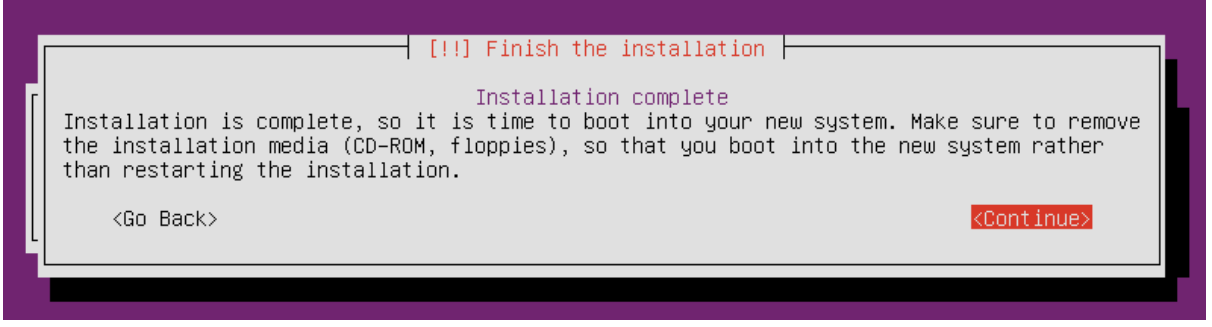

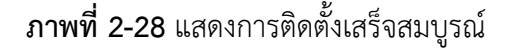

#### **2.2. การสร้าง User**

- 2.2.1. การสร้าง User ที่ชื่อ dspace
	- ค าสั่ง : useradd dspace
	- ค าสั่ง : passwd dspace

# **2.3. การเตรียมความพร้อมก่อนการติดตั้งระบบคลังปัญญา DSpace**

2.3.1. ทำการอัปเดตระบบปฏิบัติการ

ค าสั่ง : sudo apt-get update

2.3.2. ทำการอัปเกรดระบบปฏิบัติการ

ค าสั่ง : sudo apt-get upgrade

2.3.3. ทำการอัปเดต autoremove

ค าสั่ง : sudo apt-get autoremove

2.3.4. ทำการอัปเดต erub ค าสั่ง : sudo update-grub

### **การติดตั้ง Dependency Software**

#### **3.1. การตรวจสอบ Dependency Software**

3.1.1. ท าการติดตั้งโปรแกรม Java ,Tomcat7 , Apache2

ค าสั่ง : sudo apt-get install openjdk-7-jdk ant maven tomcat7 postgresql git

npm apache2

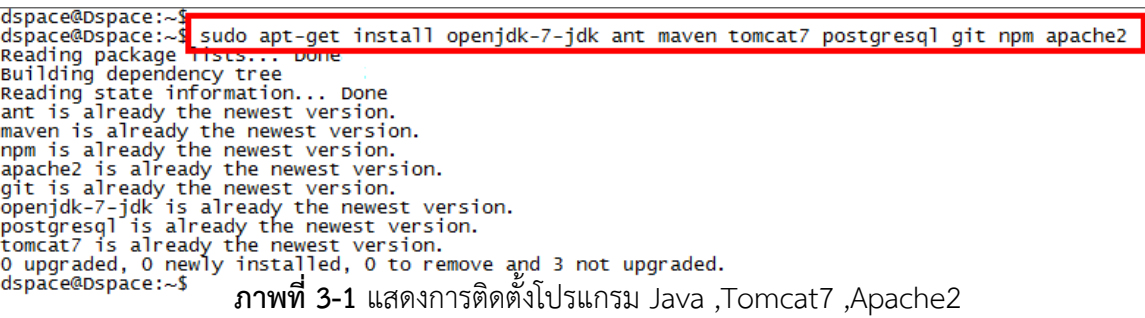

3.1.2. ท าการเช็คเวอร์ชั่นของโปรแกรม

ค าสั่ง : sudo java –version

**dspace@Dspace:~\$ sudo java -version**<br>java version "1.7.0\_95"<br>OpenJDK Runtime Environment (IcedTea 2.6.4) (7u95-2.6.4-Oubuntu0.14.04.1)<br>OpenJDK 64-Bit Server VM (build 24.95-b01, mixed mode)<br>dspace@Dspace:~\$<br>ภาพที่ 3-2 แส

ค าสั่ง : sudo ant –version

dspace@Dspace:~\$<mark>Sudo ant -version</mark><br>Apache Ant(TM) version 1.9.3 compiled on April 8 2014<br>dspace@Dspace:~\$

**ภาพที่ 3-3**แสดงการเช็คเวอร์ชั่นโปรแกรม Apache Ant

คำสั่ง: sudo mvn –version<br>dspace@Dspace:~\$ <mark>sudo mvn -version</mark><br>Apache Maven 3.0.5<br>Maxe nome: /usr/share/maven<br>Java version: 1.7.0\_95, vendor: Oracle Corporation<br>Java nome: /usr/lib/jvm/java-7-openjdk-amd64/jre<br>Default lo **ภาพที่ 3-4** แสดงการเช็คเวอร์ชั่นโปรแกรม Apache Maven

#### **3.2. การดาวน์โหลด Library**

3.2.1. ทำการดาวน์โหลดโปรแกรม dspace แล้วทำการขยายไฟล์

ค าสั่ง : cd /home

ค าสั่ง : sudo wget<http://noc.rmutp.ac.th/dspace/dspace.tar.gz>

dspace@dspace:/home\$<mark>Sudo wget http://noc.rmutp.ac.th/dspace/dspace.tar.gz</mark><br>--2016-04-10 16:16:30<del>-- nttp://noc.rmutp.ac.th/dspace/dspace.tar.gz</del><br>Resolving noc.rmutp.ac.th (noc.rmutp.ac.th)... 2001:3c8:100f:1104::27, 202.2 connecting to noc.rmutp.ac.th (noc.rmutp.ac.th)|2001:3c8:100f:1104::27|:80... conn Connecting to noc.rmutp.ac.th (noc.rmutp.ac.th)<br>etcled.<br>HTTP request sent, awaiting response... 200 OK<br>Length: 231906615 (221M) [application/x-gzip]<br>Saving to: †dspace.tar.gz' 100% Г.  $==$ ) 231,906,615 4.95MB/s in 39s 2016-04-10 16:17:09 (5.70 MB/s) - †dspace.tar.gz' saved [231906615/231906615]

**ภาพที่ 3-5** แสดงการดาวน์โหลดโปรแกรม dspace

ค าสั่ง : sudo tar zxvf dspace.tar.gz เพื่อทำการแตกไฟล์จาก dspace.tar.gz

3.2.2. การเปลี่ยนสิทธิ์ไฟล์ dspace จาก User : Root เป็น User : dspace

ค าสั่ง : sudo chown -R dspace:dspace dspace

3.2.3. วิธีการตรวจสอบการเปลี่ยนสิทธิ์

ค าสั่ง : ls –la

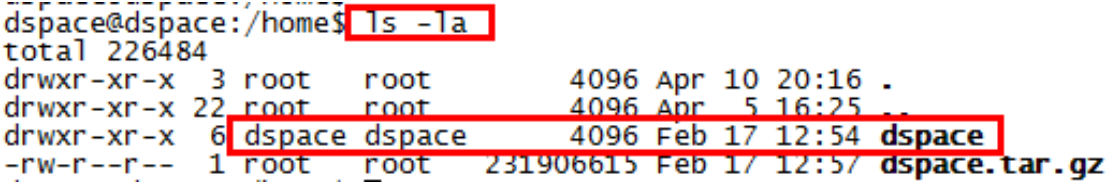

**ภาพที่ 3-6** แสดงการตรวจสอบสิทธิ์ของไฟล์dspace

#### **3.3. การคอนฟิกฐานข้อมูล**

3.3.1. การสลับ User : postgres

ค าสั่ง : sudo su postgres

dspace@dspace:/home\$ sudo su postgres postgres@dspace:/home\$

**ภาพที่ 3-7** แสดงการสลับ User

3.3.2. การสร้าง User Database ให้กับ Dspace

ค าสั่ง : createuser -U postgres -d -A -P dspace

่ หลังจากใช้คำสั่งแล้วต้องมีการกำหนดรหัสผ่านให้กับ User Database โดยกำหนดรหัสผ่าน เป็น dspace ทั้ง 2 ครั้ง จากนั้น exit

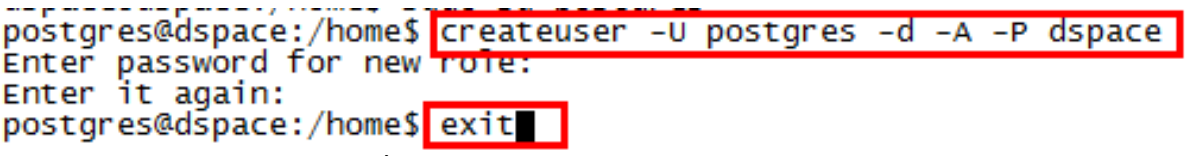

**ภาพที่ 3-8** แสดงการสร้าง User Database

3.3.3. การแก้ไขไฟล์ pg\_hba.conf

คำสั่ง : sudo nano /etc/postgresql/9.3/main/pg\_hba.conf

หลังจากที่ใส่ค าสั่งแล้ว ระบบจะมีการให้ใส่ Password ยืนยัน ให้ใส่ Password ของ User

dspace

เมื่อสามารถเข้าไปแก้ไขไฟล์ได้แล้วให้เลื่อนลงมาด้านล่างสดแล้วทำการแก้ไขไฟล์ดังนี้

ให้ใส่เครื่องหมาย # หน้าบันทัด

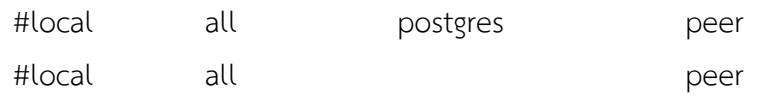

# DO NOT DISABLE! # DO NOT DISABLE!<br># If you change this first entry you will need to make sure that the<br># database superuser can access the database using some other method.<br># Noninteractive access to all databases is required during autom administrative login by Unix domain  $\boldsymbol{\mu}$ #local  $a11$ postgres peer # TYPE DATABASE **USER ADDRESS METHOD** "local" is for domain socket connections only **Ilnix** #local  $a11$  $a11$ peer Tocal  $T$ **CONNECT** āīī  $a11$  $127.0.0.1/32$  $md5$ host nost all all<br>#IPv6 local connections:<br>host all all  $:1/128$ md<sub>5</sub> # Allow replication connections from localhost, by a user with the # Allow reprication comm<br># replication privilege.<br>#local replication postgres peer reprication postgres  $127.0.0.1/32$ <br>::1/128 #host  $md5$ replication postgres  $\overline{md5}$ #host

**ภาพที่ 3-9** แสดงการแก้ไขไฟล์โดยการใส่ # ในบางคำสั่ง

● ให้เพิ่มคำสั่งเข้าไปในไฟล์

local all dspace md5

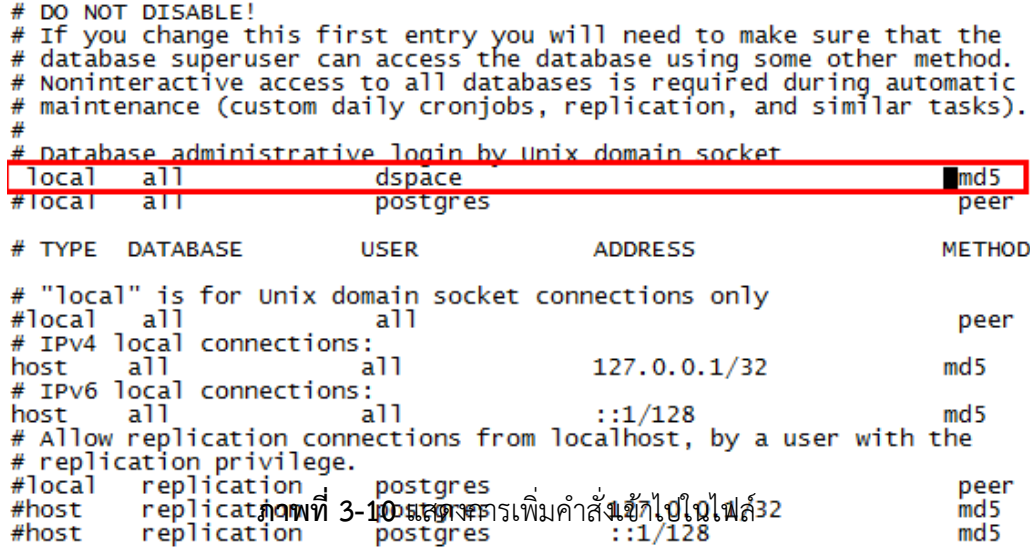

- หลังจากได้ทำการแก้ไขไฟล์เรียบร้อยแล้ว ให้ทำการบับทึกไฟล์ Ctrl+x แล้ว Y
- $\bullet$  หลังจากบันทึกไฟล์เรียบร้อยแล้วให้ทำการ Restart Service postgresql

ค าสั่ง : sudo service postgresql restart

dspace@Dspace:~\$ sudo service postgresql restart<br>\* Restarting Postgresql 9.3 database server  $\ldots$  done. dspace@Dspace:~\$ **ภาพที่ 3-11** แสดงการ Restart Service postgresql

3.3.4. การสร้าง Database

ค าสั่ง : createdb -U dspace -E UNICODE dspace

#### dspace@dspace:/home\$ createdb -U dspace -E UNICODE dspace Password:

**ภาพที่ 3-12** แสดงการสร้าง Database

3.3.5. การเพิ่ม Path ใหม่ให้ dspace

ค าสั่ง : sudo nano /etc/tomcat7/server.xml

หลังจากที่สามารถเข้าไปแก้ไขไฟล์ได้แล้วให้เลื่อนลงมาด้านล่างสุด เพื่อทำการเพิ่ม Path ให้กับไฟล์ ดังนี้

<Context path="" docBase="/dspace/webapps/xmlui" reloadable="false" cachingAllowed="true"/>

<Context path="/xmlui" docBase="/dspace/webapps/xmlui" reloadable="false" cachingAllowed="true"/>

<Context path="/sword" docBase="/dspace/webapps/sword" reloadable="false" cachingAllowed="true"/> <Context path="/oai" docBase="/dspace/webapps/oai" reloadable="false" cachingAllowed="true"/> <Context path="/jspui" docBase="/dspace/webapps/jspui" reloadable="false" cachingAllowed="true"/> <Context path="/solr" docBase="/dspace/webapps/solr" reloadable="false" cachingAllowed="true"/>

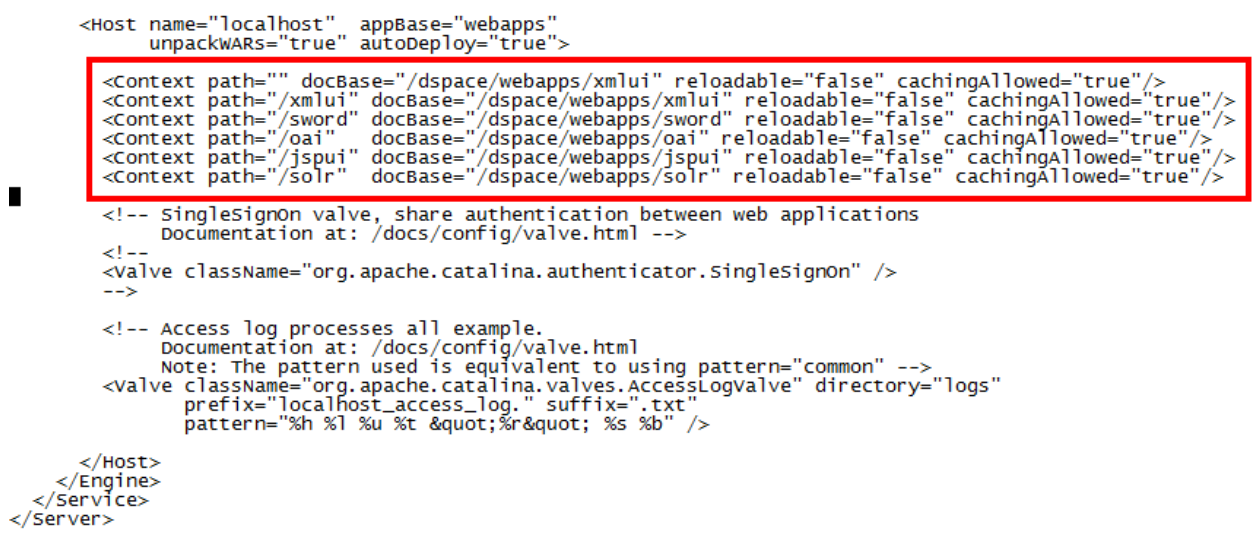

 $\blacksquare$ 

**ภาพที่ 3-13** แสดงการเพิ่ม path ให้กับ dspace

# **การติดตั้ง Dspace**

#### **4.1. การสร้าง Directory และการ Download Software ให้กับ dspace**

ค าสั่ง : sudo mkdir /dspace

- ท าการเปลี่ยนสิทธิ์ไฟล์dspace จาก User : Root เป็น User : dspace ค าสั่ง : sudo chown dspace:dspace /dspace –R
- ไปยัง Directory /dspace

ค าสั่ง : cd /dspace

 ท าการ Download Software จาก <http://qithub.com/DSpace/DSpace.qit> คำสั่ง : git clone<https://github.com/DSpace/DSpace.git>

```
dspace@Dspace: S cd /dspace<br>dspace@Dspace:/dspace$ git clone https://github.com/DSpace/DSpace.git<br>cloning into 'DSpace'. git clone https://github.com/DSpace/DSpace.git<br>cloning into 'DSpace'. 123770, done.<br>remote: Counting
```
**ภาพที่ 4-1** แสดงการ Download Software ให้กับ dspace

4.1.1. การกำหนดเวอร์ชั่นให้กับ dspace

ไปยัง Directory /DSpace

ค าสั่ง : cd DSpace

 $\bullet$  ทำการกำหนดเวอร์ชั่นให้กับ dspace

ค าสั่ง : git checkout -b dspace-source dspace-5.5

dspace@Dspace:/dspace\$ cd Dspace<br>dspace@Dspace:/dspace/DSpace\$ git checkout -b dspace-source dspace-5.4<br>Switched to a new branch 'dspace-source' **dspace@Dspace:/dspace/DSpace\$ ■**<br>**ภาพที่ 4-2** แสดงการกำหนดเวอร์ชั่นให้กับ dspace

4.1.2. การเปลี่ยน theme ให้กับ dspace

การ Download theme

dspace@Dspace? /dšpac@'bSpate's <mark>@tt<sup>ba</sup>toHttg'ttegr6sal ur f. "https://github.com/".instea</mark> dof git://gaithubithonty.com/<br>dspace@Dspace:/dspace/DSpace\$

**ภาพที่ 4-3** แสดงการ Download themeให้กับ dspace

 $\bullet$  เป็นการแก้ไขไฟล์ xmlui.xconf

ค าสั่ง : sudo nano /dspace/DSpace/dspace/config/xmlui.xconf

หลังจากที่ใส่คำสั่งเรียบร้อยแล้วให้ทำการแก้ไขไฟล์ โดยเลื่อนลงมาด้านล่างสุดในหัวข้อ themes ดังนี้

 $\bullet$  ทำการยกเลิก Script เก่าของ theme

ค าสั่ง : <!-- <theme name="Atmire Mirage Theme" regex=".\*" path="Mirage/" /> -->

ท าการเพิ่ม Script ใหม่

ค าสั่ง : <theme name="Mirage 2" regex=".\*" path="Mirage2/" />

```
<themes>
      <!-- Example configuration -->
      <!-- <theme name="Test Theme 1" handle="123456789/1" path="theme1/"/> --><br><!-- <theme name="Test Theme 2" regex="community-list" path="theme2/"/> -->
      <!-- Mirage theme, @mire contributed theme, default since DSpace 3.0 -->
      <!-- <theme name="Atmire Mirage Theme" regex=".*" path="Mirage/" /> --> <theme name="Mirage 2" regex=".*" path="Mirage2/" />
      <!-- Reference theme, the default Manakin XMLUI layout up to DSpace 1.8 --><br><!-- <theme name="Default Reference Theme" regex=".*" path="Reference/" /> -->
      <!-- Classic theme, inspired by the JSP UI --><br><!-- <theme name="Classic" regex=".*" path="Classic/" /> -->
      <!-- The Kubrick theme --><br><!-- <theme name="Kubrick" regex=".*" path="Kubrick/" /> -->
      2 - 1For information on configuring the mobile theme, see:<br>dspace-xmlui/src/main/webapp/themes/mobile/readme.txt
       22S
</themes>
```
**ภาพที่ 4.4** แสดงการ เพิ่ม-ลบ Script ของ theme

4.1.3. การทำ Compile dspace

ค าสั่ง : mvn package -Dmirage2.on=true

dspace@dspace:/dspace/DSpace\$ mvn package -Dmirage2.on=true

| [INFO]        |                                                     |                     |  |
|---------------|-----------------------------------------------------|---------------------|--|
| [INFO]        | Reactor Summary:                                    |                     |  |
| [INFO]        |                                                     |                     |  |
| [INFO]        |                                                     | SUCCESS [6.028s]    |  |
| [INFO]        |                                                     | SUCCESS [5.426s]    |  |
| [INFO]        | DSpace Kernel :: API and Implementation             | SUCCESS [18.813s]   |  |
| [INFO]        |                                                     | SUCCESS [0.179s]    |  |
| <b>TINFOT</b> |                                                     | SUCCESS [4.452s]    |  |
| [INFO]        | DSpace XML-UI (Manakin)                             | SUCCESS $[7.364s]$  |  |
| [INFO]        | DSpace XML-UI Mirage2 Theme                         | SUCCESS [0.258s]    |  |
| [INFO]        | DSpace XML-UI Mirage2 Theme :: Local Customisations | SUCCESS [2:23.386s] |  |
| [INFO]        | DSpace XML-UI (Manakin) :: Local Customizations     | SUCCESS [9.310s]    |  |
| [INFO]        |                                                     | SUCCESS [2.183s]    |  |
| [INFO]        |                                                     | SUCCESS [4.536s]    |  |
| [INFO]        |                                                     | SUCCESS [3.824s]    |  |
| [INFO]        |                                                     | SUCCESS [4.306s]    |  |
| [INFO]        | DSpace REST :: API and Implementation               | SUCCESS [3.979s]    |  |
| [INFO]        | DSpace REST :: Local Customizations                 | SUCCESS [4.433s]    |  |
| [INFO]        |                                                     | SUCCESS [1.198s]    |  |
| [INFO]        |                                                     | SUCCESS [3.379s]    |  |
| [INFO]        |                                                     | SUCCESS [1.233s]    |  |
| [INFO]        | DSpace SWORD v2 :: Local Customizations             | SUCCESS [4.161s]    |  |
| [INFO]        |                                                     | SUCCESS [9.789s]    |  |
| [INFO]        |                                                     | SUCCESS [3.734s]    |  |
| [INFO]        |                                                     |                     |  |
| [INFO]        |                                                     |                     |  |
| [INFO]        |                                                     |                     |  |
| [INFO]        | ------------------<br>-------------                 |                     |  |
| [INFO]        | <b>BUILD SUCCESS</b>                                |                     |  |
| [INFO]        |                                                     |                     |  |
|               | [INFO] Total time: 4:34.342s                        |                     |  |
| [INFO]        | Finished at: Thu Feb 18 16:18:13 ICT 2016           |                     |  |
| [INFO]        | Final Memory: 76M/243M                              |                     |  |
| [INFO]        | ------------------------------                      |                     |  |

**ภาพที่ 4-5** แสดงผลการ Compile dspace

หลังจาก Compile dspace เรียบร้อยแล้วให้ไปยัง Path ดังนี้ เพื่อทำการ Build file

ค าสั่ง : cd /dspace/DSpace/dspace/target/dspace-installer/

ค าสั่ง : sudo ant fresh\_install

#### 4.1.4. การเปลี่ยนสิทธิ์ tomcact7

ค าสั่ง : sudo chown tomcat7:tomcat7 /dspace -R

ค าสั่ง : sudo service tomcat7 restart

#### 4.1.5. การเพิ่มหน่วยความจำให้ dspece

ค าสั่ง : sudo nano /etc/default/tomcat7

# Run Tomcat as this user ID. Not setting this or leaving it blank will use the<br># default of tomcat7.<br>TOMCAT7\_USER=tomcat7

# The home directory of the Java development kit (JDK). You need at least<br># JDK version 1.5. If JAVA\_HOME is not set, some common directories for<br># OpenJDK, the Sun JDK, and various J2SE 1.5 versions are tried.<br>#JAVA\_HOME=

# You may pass JVM startup parameters to Java here. If unset, the default<br># options will be: -Djava.awt.headless=true -Xmx128m -XX:+UseConcMarkSweepGC

#<br>
"Local methods" to enable the CLE manufacture of the CLE matching methods of the USA of the T-XX:+UseConcMarkSweepGC" to enable the CMS range collector (improved<br>
# response time). If you use that option and you run Tom

# To enable remote debugging uncomment the following line.<br># You will then be able to use a java debugger on port 8000.<br>#JAVA\_OPTS="\${JAVA\_OPTS} -Xdebug -Xrunjdwp:transport=dt\_socket,address=8000,server=y,suspend=n"

# Java compiler to use for translating Javaserver Pages (JSPs). You can use all<br># compilers that are accepted by Ant's build.compiler property.<br>#JSP\_COMPILER=javac<br>**ภาพที่ 4-6** แสดงผลิการเพิ่มหน่วยความจำให้ dspace

<sup>#</sup> Run Tomcat as this group ID. Not setting this or leaving it blank will use<br># the default of tomcat7.<br>TOMCAT7\_GROUP=tomcat7

### **4.2. การสร้าง User ให้ระบบ Dspace**

ค าสั่ง : sudo /dspace/bin/dspace create-administrator ้ หลังจากที่ได้ทำการใส่คำสั่งเรียบร้อยแล้ว ระบบจะให้มีการใส่ข้อมูลดังนี้

- E-mail address :
- First name :
- Last name:
- Password:
- Is the above data correct  $(Y \text{ or } N)$ :

```
root@Dspace:/home/dspace#<mark>/dspace/bin/dspace create-administrator</mark><br>Creating an initial administrator account<br>E-mail address: test@rmutp.ac.th
E-mail address: test@rmutp.ac.tn<br>First name: test<br>Last name: test1<br>Password will not display on screen.
Password:
Again to confirm:<br>Is the above data correct? (y or n): y<br>Administrator account created<br>root@Dspace:/home/dspace#
```
**ภาพที่ 4-7** แสดงการสร้าง User ให้ระบบ dspace

ิ จากนั้นให้ทำการรีสตาร์ทเซอร์วิส Apache2 และ tomcat7

ค าสั่ง : sudo service apache2 restart

ค าสั่ง : sudo service tomcat7 restart

#### **4.3. การทดสอบระบบ DSpace**

โดยให้ท าการใส่ที่อยู่ของระบบ เช่น **dspace.rmutp.ac.th:8080/xmlui** หรือ **xxx.xxx.xxx.xxx:8080/xmlui**

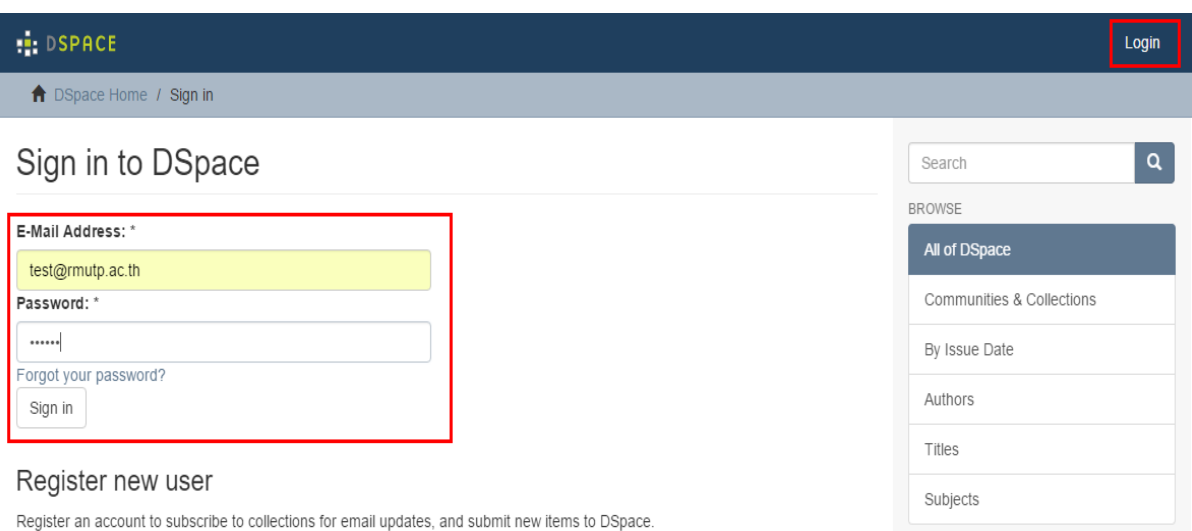

**ภาพที่ 4-8** แสดงการเข้าใช้งานระบบ dspace

# **การปรับแต่งระบบ Dspace**

#### **5.1. การใช้ SSL บน Apache Http และ Https**

- ค าสั่ง : sudo a2enmod ssl เป็นการ enable mod ssl
- ค าสั่ง : sudo service apache2 restart
- ค าสั่ง : sudo mkdir /etc/apache2/ssl
- ค าสั่ง : sudo openssl req -x509 -nodes -days 365 -newkey rsa:2048 -keyout

/etc/apache2/ssl/apache.key -out /etc/apache2/ssl/apache.crt

หลังจากใส่ค าสั่งแล้ว จะปรากฏให้ใส่รายละเอียดดังนี้

- Country Name : TH ( อักษรย่อประเทศ )
- State or Province : Bangkok ( ชื่อจังหวัด )
- Locality Name : Dusit ( ชื่อเขต หรือ อำเภอ )
- Organization Name : Rmutp ( ชื่อองค์กร )
- Common Name : [repo@rmutp.ac.th](mailto:repo@rmutp.ac.th) ( ชื่อ Server )
- Email Address : [test@rmutp.ac.th](mailto:test@rmutp.ac.th) ( ชื่ออีเมล )

**Country Name (2 letter code) [AU]:TH**<br> **State or Province Name (full name) [Some-State]:bangkok**<br> **Locality Name (eg, city) []:Dusit<br>
Organization Name (eg, company) [Internet Widgits Pty Ltd]:rmutp<br>
Organizational Unit** 

จากนั้นให้ทำการแก้ไขไฟล์ server xml โดยใช้คำสั่งดังนี้ ค าสั่ง : sudo nano /etc/tomcat7/server.xml

โดยให้ทำการนำเครื่องหมายคอมเม้นของบันทัด <Connector port="8009" protocol="AJP/1.3" redirectPort="8443" URLEncoding="UTF-8" URIEncoding="UTF-8"/> ออกแล้วเพิ่มคำสั่ง URLEncoding="UTF-8" ดังรูป

<!-- Define an AJP 1.3 Connector on port 8009 --> <Connector port="8009" protocol="AJP/1.3" redirectPort="8443" URIEncoding="UTF-8"/> **ภาพที่ 5-2** แสดงการยกเลิกเครื่องหมายคอมเม้นของค าสั่งในไฟล์ server.xml

ค าสั่ง : sudo nano /etc/apache2/sites-available/default-ssl.conf หลังจากที่ใส่คำสั่งแล้วจะต้องทำการเพิ่มคำสั่งไปในไฟล์ ดังนี้ ServerAdmin test@rmutp.ac.th ServerName repo.rmutp.ac.th

ServerAlias www.repo.rmutp.ac.th

ProxyPass /ignored\_path !

ProxyPass / ajp://localhost:8009/

ProxyPassReverse / ajp://localhost:8009/

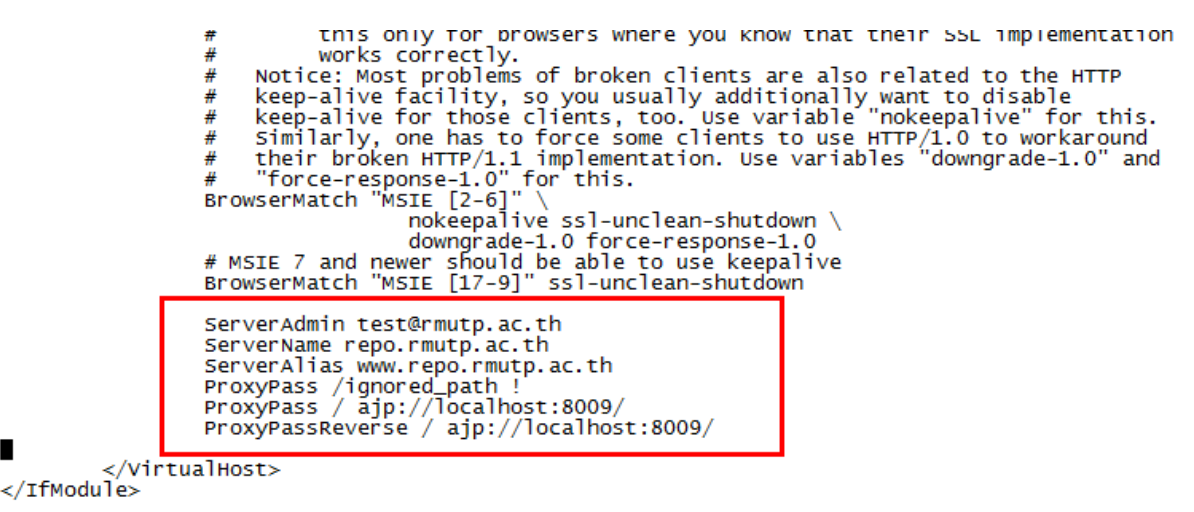

# vim: syntax=apache ts=4 sw=4 sts=4 sr noet

**ภาพที่ 5-3** แสดงการใส่รายละเอียดเพิ่มให้กับไฟล์default-ssl.conf ของระบบ dspace

ค าสั่ง : sudo nano /etc/apache2/sites-available/000-default.conf

้หลังจากที่ใส่คำสั่งแล้วจะต้องทำการเพิ่มคำสั่งไปในไฟล์ ดังนี้

```
ServerAdmin test@rmutp.ac.th
                           ServerName repo.rmutp.ac.th
                           ServerAlias www.repo.rmutp.ac.th
                          ProxyPass /ignored_path !
                           ProxyPass / ajp://localhost:8009/
                           ProxyPassReverse / ajp://localhost:8009/
                # Available loglevels: trace8, ..., trace1, debug, info, notice, warn,<br># error, crit, alert, emerg.<br># It is also possible to configure the loglevel for particular
                # newsleads possible<br># modules, e.g.<br>#LogLevel info ssl:warn
                ErrorLog ${APACHE_LOG_DIR}/error.log<br>CustomLog ${APACHE_LOG_DIR}/access.log combined
                # For most configuration files from conf-available/, which are<br># enabled or disabled at a global level, it is possible to<br># include a line for only one particular virtual host. For example the<br># following line enables the 
                #Include conf-available/serve-cgi-bin.conf
                ServerAdmin test@rmutp.ac.th
                ServerName repo.rmutp.ac.th
                ServerName repo.rmutp.ac.th<br>ServerAlias www.repo.rmutp.ac.th<br>ProxyPass /ignored_path !<br>ProxyPass / ajp://localhost:8009/<br>ProxyPassReverse / ajp://localhost:8009/
Proxy<br>ProxyPass / ajp://localhost:8009/<br>ProxyPassReverse / ajp://localhost:8009/<br>Chitarillations / ajp://localhost:8009/
```
</VirtualHost>

**ภาพที่ 5-4** แสดงการใส่รายละเอียดเพิ่มให้กับไฟล์ 000-default.conf ของระบบ dspace

หลังจากที่ทำการเพิ่มคำสั่งในไฟล์ default-ssl.conf และ 000-default.conf เรียบร้อยแล้วให้ทำการใส่คำสั่ง

# ดังต่อไปปี้

- ค าสั่ง : sudo a2ensite default-ssl.conf
- ค าสั่ง : sudo a2enmod proxy
- ค าสั่ง : sudo service apache2 restart
- ค าสั่ง : sudo a2enmod proxy\_http
- ค าสั่ง : sudo a2enmod proxy\_ajp
- ค าสั่ง : sudo a2enmod rewrite

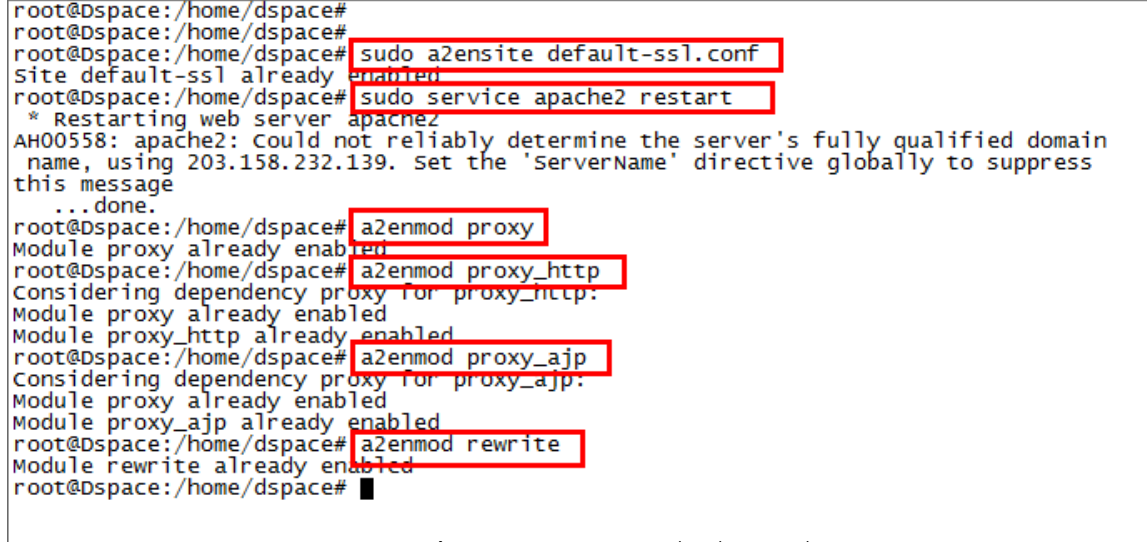

**ภาพที่ 5-4** แสดงการใส่ค าสั่งเพิ่มเติมเพื่อเปิด Service Proxy

จากนั้นให้ทำการ Restart Service Apache2 และ Restart Tomcat7 ด้วยคำสั่ง

ค าสั่ง : sudo service apache2 restart

ค าสั่ง : sudo service tomcat7 restart

หลังจากที่ทำการเพิ่มคำสั่งในไฟล์ default-ssl.conf และ 000-default.conf เรียบร้อยแล้ว ให้ทำการเข้าหน้าเว็ป เบราเซอร์ ด้วย https://ชื่อโดเมน หรือ http://[ชื่อโดเมน](http://ชื่อโดเมน/)

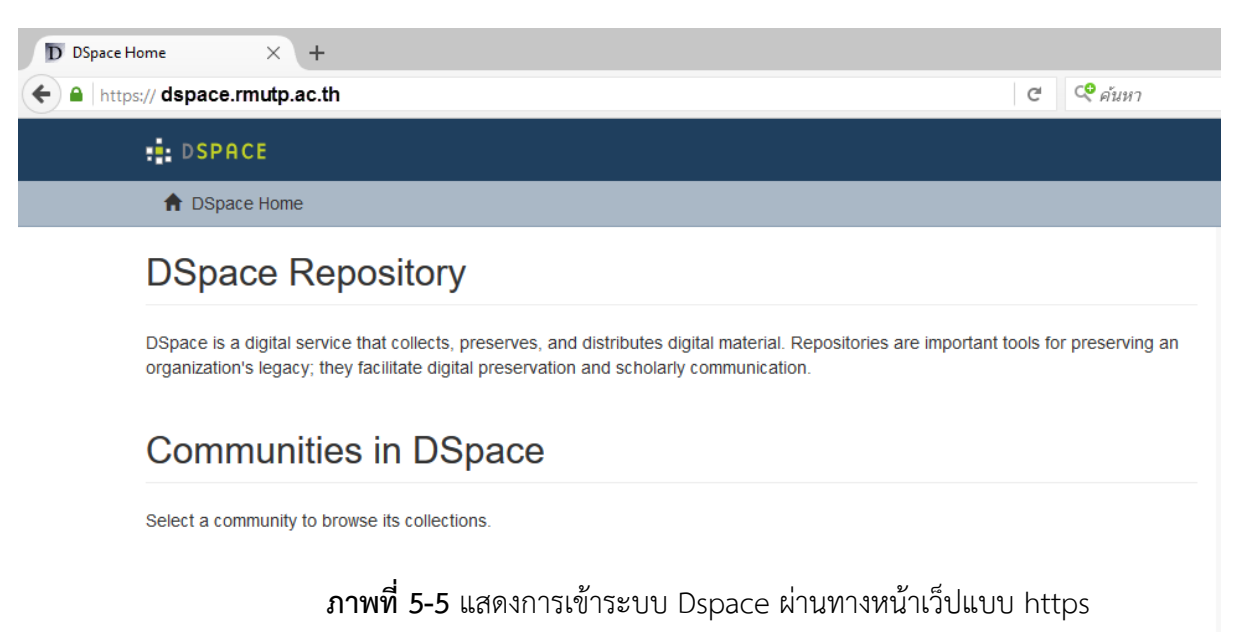

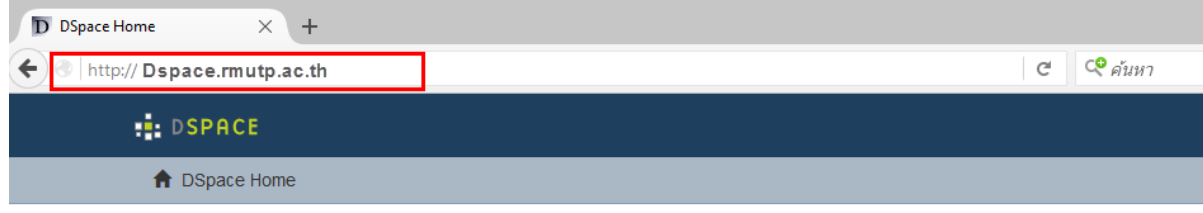

# **DSpace Repository**

DSpace is a digital service that collects, preserves, and distributes digital material. Repositories are important tools for preserving an organization's legacy; they facilitate digital preservation and scholarly communication.

## **Communities in DSpace**

Select a community to browse its collections.

**ภาพที่ 5-6** แสดงการเข้าระบบ Dspace ผ่านทางหน้าเว็ปแบบ http

#### **5.2. The Handle Server**

ค าสั่ง : sudo nano /dspace/config/dspace.cfg

หลังจากที่ใส่คำสั่งเพื่อทำการแก้ไขไฟล์ dspace.cfg เรียบร้อยแล้วให้ทำการหาหัวข้อ

"##### Handle settings ######" แล้วให้ทำการใส่ชื่อเว็ป dspace ขององค์กร ดังรป

 $\stackrel{..}{\#}$  Note that this will not alter dc.identifer.uri metadata for existing<br># items (only for subsequent submissions), but it will alter the URL<br># in JSPUI's 'identifier' message on item record pages for existing ite # -net/

# CNRI Handle prefix handle.prefix =  $123456789$ 

**ภาพที่ 5-7** แสดงการแก้ไขไฟล์ dspace.cfg เพื่อทำ Handle

Show simple item record

#### Internet

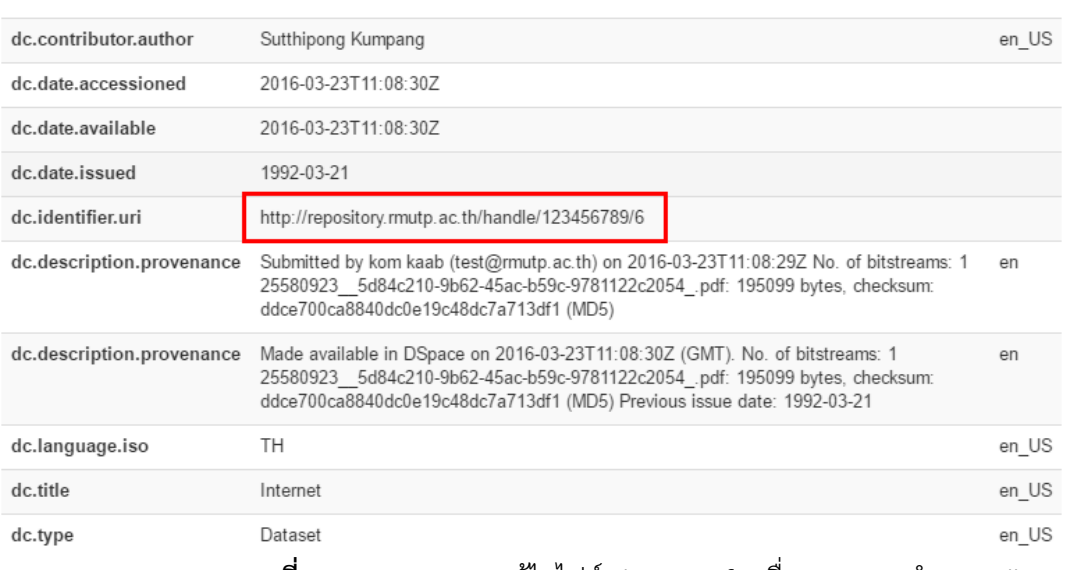

**ภาพที่ 5-8** แสดงผลการแก้ไขไฟล์ dspace.cfg เพื่อแสดงการทำ Handle

#### **5.3. Google and HTML sitemaps**

ค าสั่ง : sudo /dspace/bin/dspace generate-sitemaps

#### **5.4. SOLR Statistics**

การสร้าง Statistical Summary

ค าสั่ง : sudo /dspace/bin/dspace stats-util -i

ค าสั่ง : sudo /dspace/bin/dspace stats-util -o

ค าสั่ง : sudo /dspace/bin/dspace stat-general

ค าสั่ง : sudo /dspace/bin/dspace stat-monthly

ค าสั่ง : sudo /dspace/bin/dspace stat-report-general

ค าสั่ง : sudo /dspace/bin/dspace stat-report-monthly

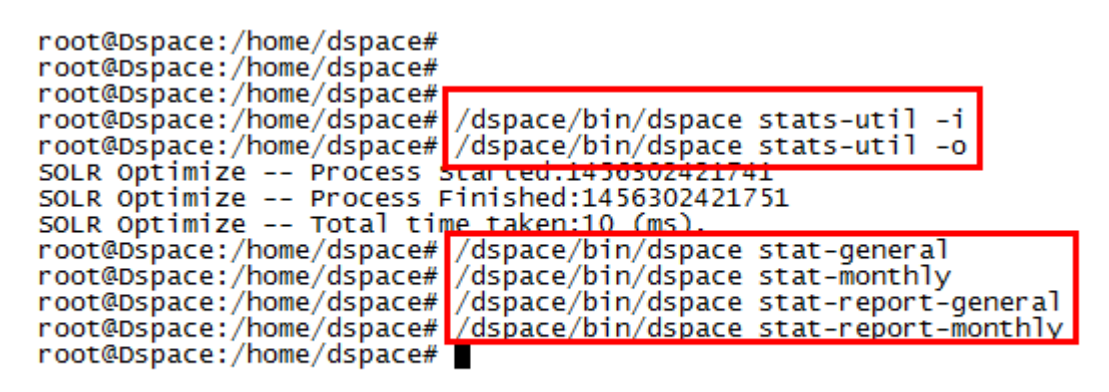

### **ภาพที่ 5-9** แสดงการใส่ค าสั่งสร้าง Statistical Summary

#### โดยมีวิธีการตรวจสอบโดยไปที่แถบ ADMINISTRATIVE ในหัวข้อ Statistics

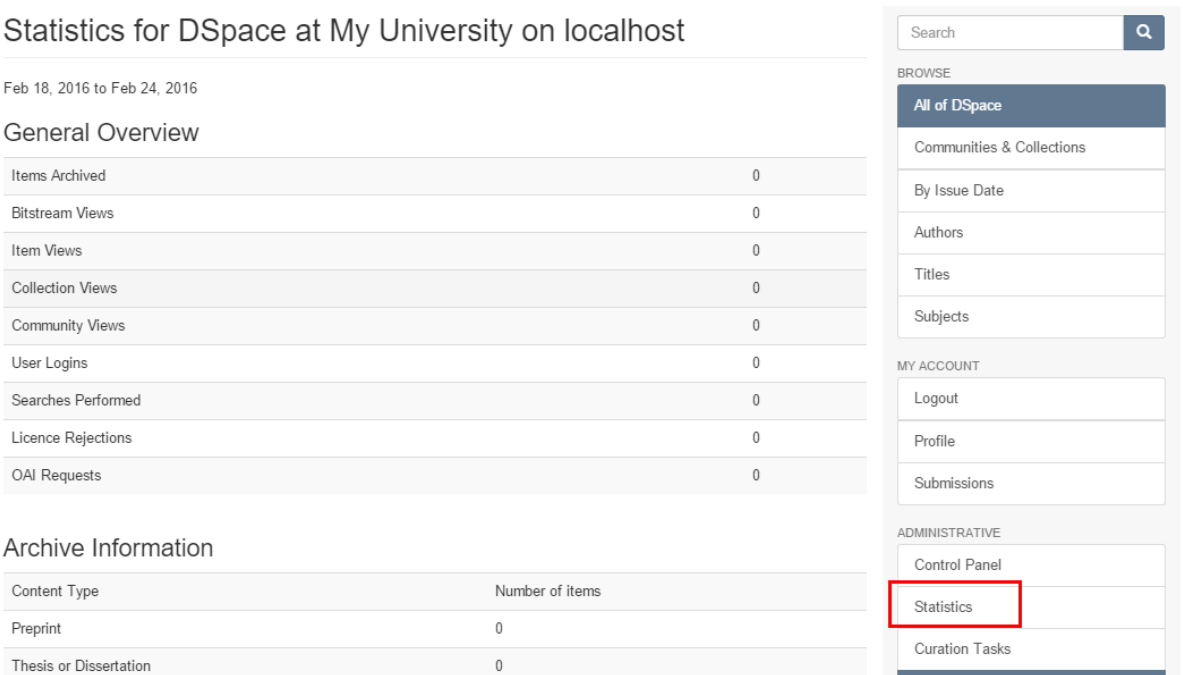

**ภาพที่ 5-10** แสดงการตรวจสอบเมนูStatistics

#### **5.5. Performance Tuning Dspace**

5.5.1. การปรับแต่ง Memory

ค าสั่ง : sudo nano /etc/postgresql/9.3/main/postgresql.conf

ให้ทำการหาแถบ Resource Usage หัวข้อ Memory แล้วทำการแก้ค่า Shared buffers จาก 128MB เป็น 256MB จากนั้น ให้ทำการ Restart service postgresql และ Resstart service tomcat7

ค าสั่ง : sudo service postgresql restart

ค าสั่ง : sudo service tomcat7 restart

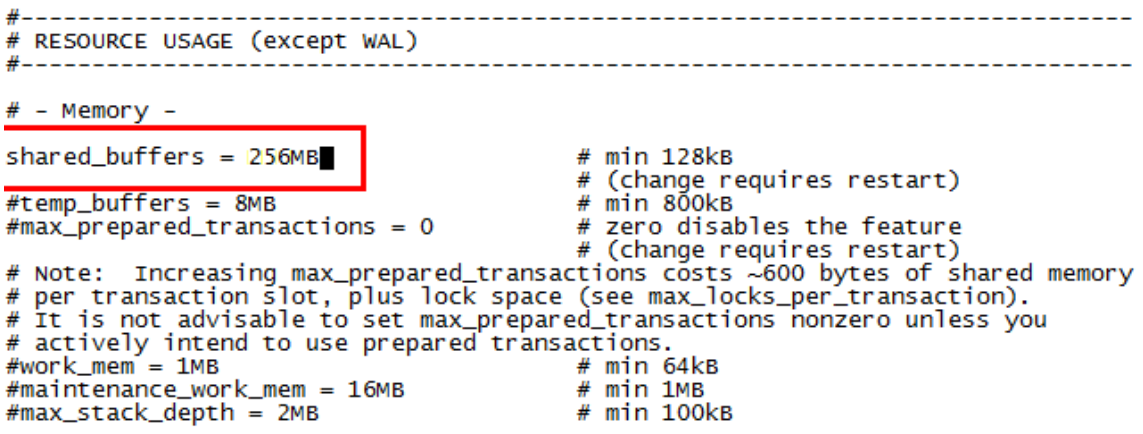

**ภาพที่ 5-11** แสดงการเพิ่มหน่วยความจำให้ระบบ Dspace

5.5.2. การย้าย Layout

เป็นคำสั่งย้ายแถบเมนูจากซ้ายไปขวา ซึ่งสามารถเข้าไปแก้ไขไฟล์ page-structure.xsl ได้ตามคำสั่ง ดังนี้ ค าสั่ง : root@Dspace:nano /dspace/webapps/xmlui/themes/Mirage2/xsl/core/page-structure.xsl

### **ก่อนท าการแก้ไขไฟล์ page-structure.xsl**

```
<div class="col-xs-12 col-sm-12 col-md-9 main-content">
```

```
 <xsl:apply-templates select="*[not(self::dri:options)]"/>
```
</div>

```
<div class="col-xs-6 col-sm-3 sidebar-offcanvas" id="sidebar" role="navigation">
```

```
 <xsl:apply-templates select="dri:options"/>
```
</div>

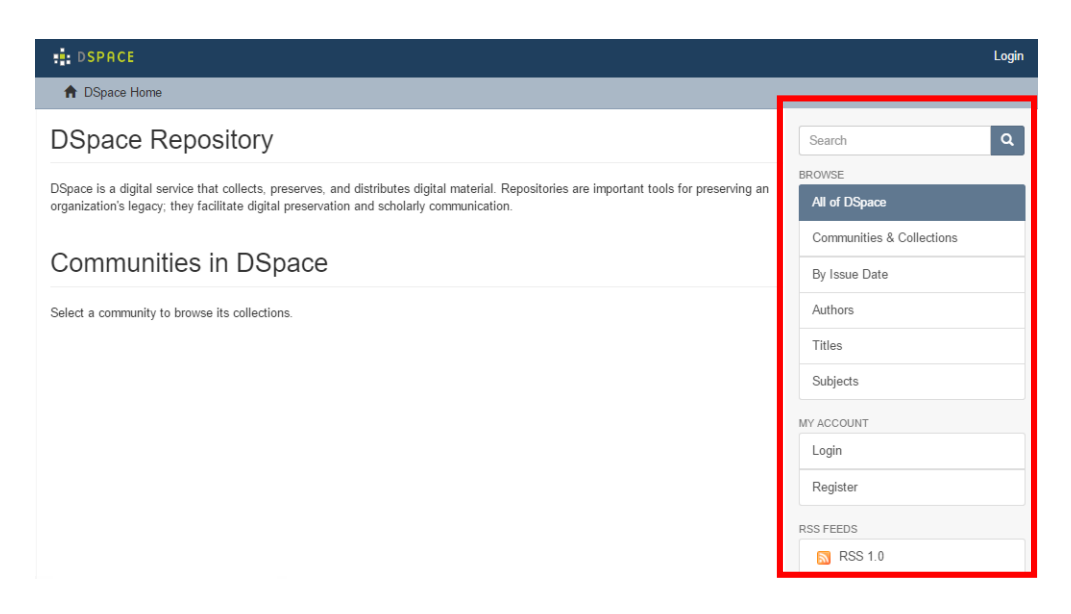

**ภาพที่ 5-12** แสดงค าสั่งก่อนการย้าย Layout ให้ระบบ Dspace

## **ให้ท าการแก้ไขไฟล์ page-structure.xsl**

ให้เอาบันทัด

<div class="col-xs-6 col-sm-3 sidebar-offcanvas" id="sidebar" role="navigation"> <xsl:apply-templates select="dri:options"/>

</div>

มาไว้ก่อนบันทัด

<div class="col-xs-12 col-sm-12 col-md-9 main-content">

<xsl:apply-templates select="\*[not(self::dri:options)]"/>

</div>

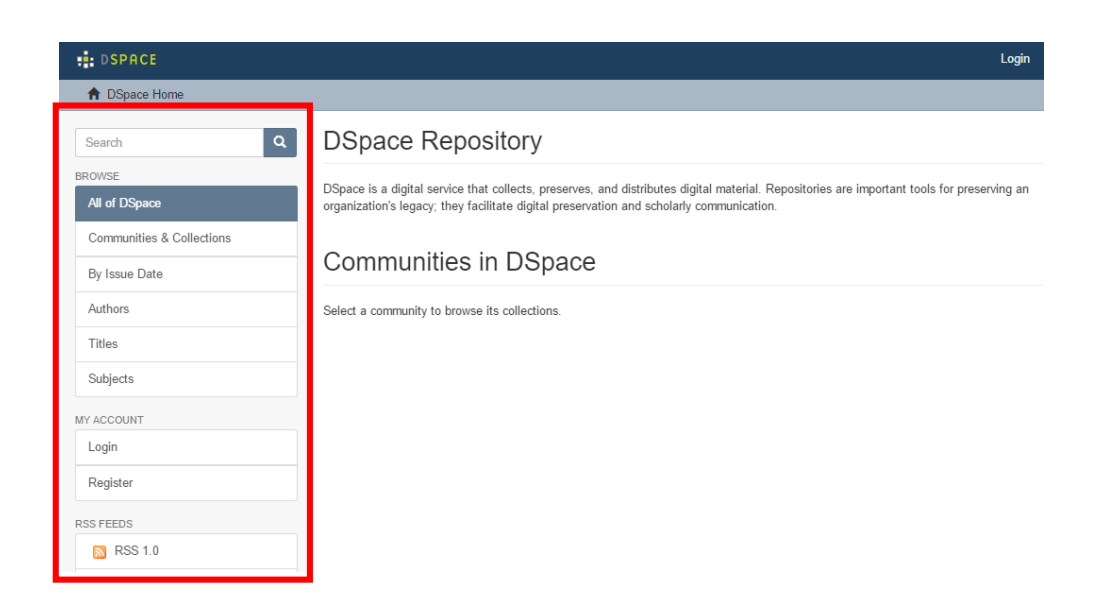

**ภาพที่ 5-13** แสดงการย้าย Layout ให้ระบบ Dspace

5.5.3. การเปลี่ยนสี Theme

ให้ท าการเปลี่ยนสิทธิ์ในการแก้ไขไฟล์โดยเข้าไปที่

ค าสั่ง : cd /dspace/webapps/xmlui/themes/Mirage2/styles

ค าสั่ง : sudo chmod 777 main.css

หลังจากเปลี่ยนสิทธิ์ในการแก้ไขไฟล์แล้วให้ใช้คำสั่ง

ค าสั่ง : nano /dspace/webapps/xmlui/themes/Mirage2/styles/main.css (สามารถเข้าไปแก้ไขไฟล์

นี้ได้จาก Filezilla จะสะดวกกว่า)

เพิ่ม Scrip @import url(/themes/Mirage2/styles/custom.css); ไปท้าย .css ตัวแรก

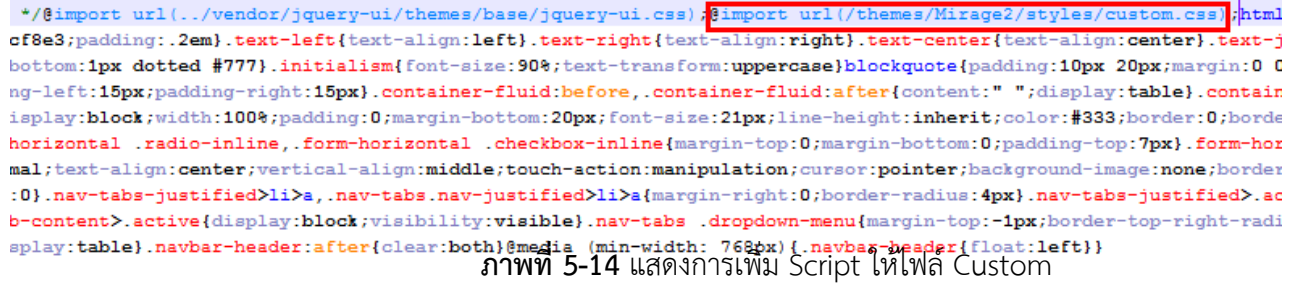

```
ี สร้างไฟล์ .CSS ชื่อ custom.css แล้วทำการใส่ Script ดังนี้
header .navbar-default { 
        background-color: #4C237F!important;
}
.trail-wrapper { 
    background-color: #D5CFDE!important;
    border-bottom: 1px solid #A190BB!important;
}
.btn-primary:hover, .btn-primary:focus, .btn-primary.focus, .btn-primary:active, .btn-primary.active, 
.open>.btn-primary.dropdown-toggle {
    color: #fff;
    background-color: #512D7D!important;
    border-color: #421E6F!important;
}
.btn-primary{
       color: #fff!important;
```
 background-color: #8461AF!important; border-color: #684790!important;

**.list-group-item.active**, .list-group-item.active:hover, .list-group-item.active:focus {

```
 z-index: 2;
 color: #fff!important;
 background-color: #8461AF!important;
 border-color: #607890!important;
```

```
}
```
header .navbar-brand img {

height: 120px!important;

margin-top: -50px;

```
}
```
header .navbar {

padding: 60px 0;

#### }

a {

 color: #8461AF!important; text-decoration: none;

```
}
```
a.list-group-item {

color: #555!important;

}

custom.txt - Notepad File Edit Format View Help header .navbar-default {<br>background-color: #4C237F!important; }<br>.trail-wrapper {<br>background-color: #D5CFDE!important;<br>border-bottom: 1px solid #A190BB!important;<br>. ] btn-primary:hover, .btn-primary:focus, .btn-primary.focus, .btn-primary:active, .btn-primary.active, .open>.btn-primary.dropdown-toggle. color: #fff;<br>background-color: #512D7D!important;<br>border-color: #421E6F!important; }<br>.btn-primary{<br>color: #fff;<br>background-color: #8461AF!important;<br>border-color: #684790!important; border-color: #684790!important;<br>}<br>} list-group-item.active, .list-group-item.active:hover, .list-group-item.active:focus {<br>z-index: 2;<br>color: #fff;<br>background-color: #607890!important;<br>}<br>}<br>}<br>}<br>} )<br>header .navbar-brand img {<br>height: 120px!important;<br>margin-top: -50px; }<br>header .navbar {<br>padding: 60px 0;  $\overline{\mathbf{3}}$ 

**ภาพที่ 5-15** แสดงการสร้างไฟล์ custom.css

# หลังจากที่ได้ทำการสร้างไฟล์เรียบร้อยแล้วให้ทำการอัปโหลดไฟล์ custom.css ไปที่

/dspace/webapps/xmlui/themes/Mirage2/styles

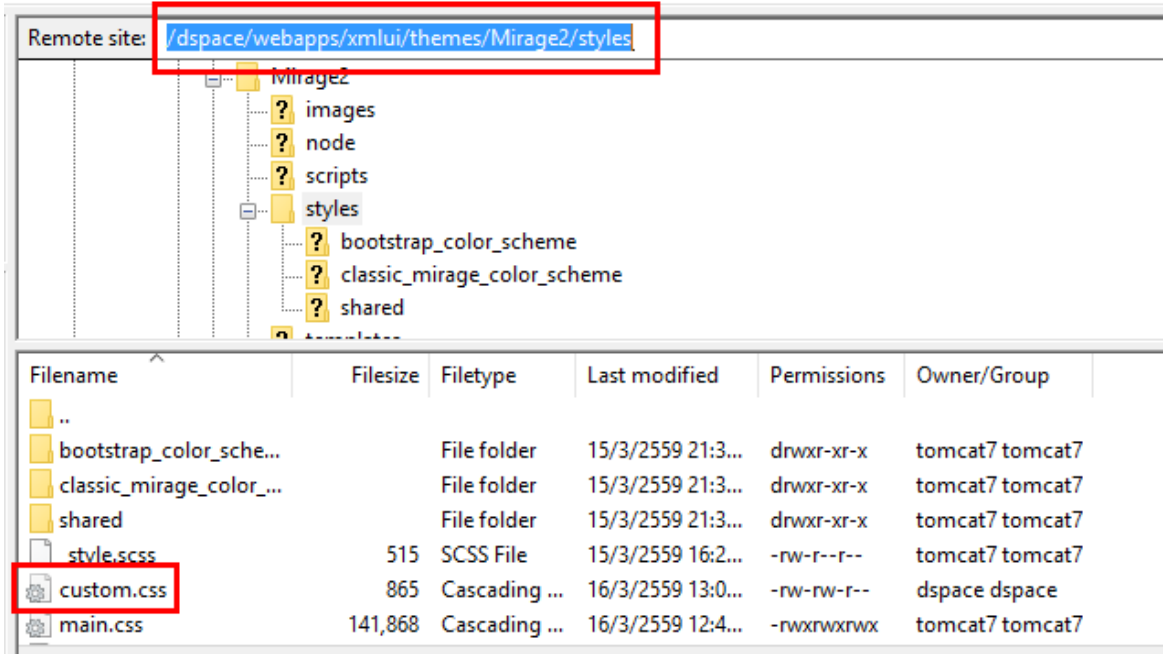

**ภาพที่ 5-16** แสดงการอัปโหลดไฟล์ custom.css

หลังจากที่ทำการอัปโหลดไฟล์เรียบร้อยแล้วให้ทำการรีสตาร์ทที่หน้าเว็ป

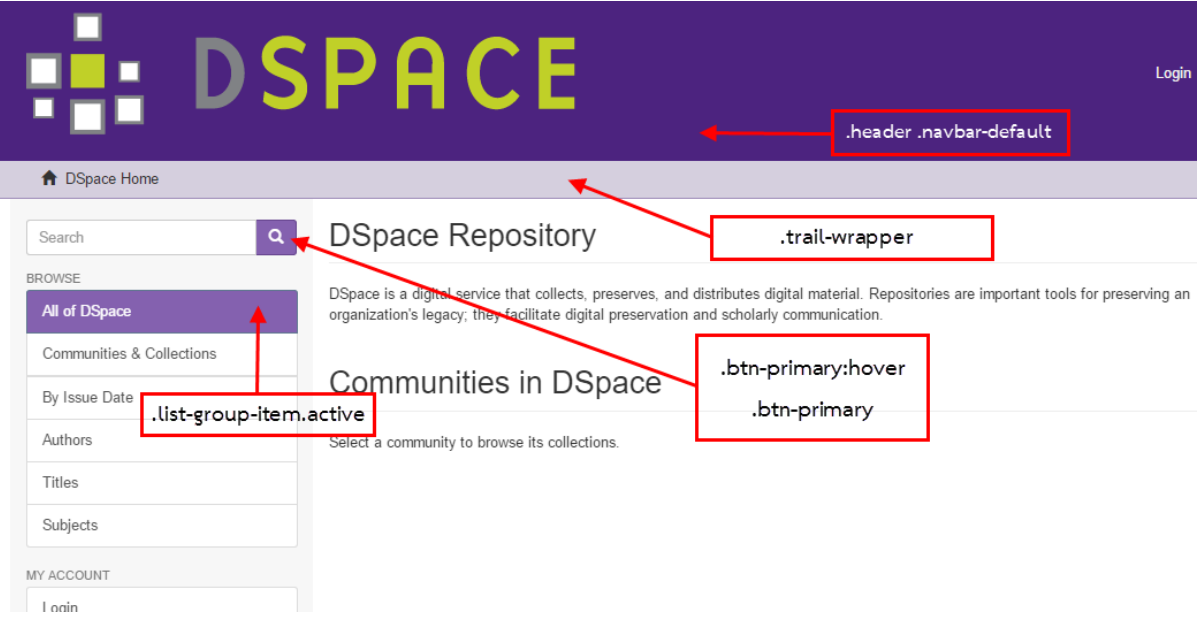

**ภาพที่ 5-17** แสดงผลการเปลี่ยนสี Theme

5.5.4. การเปลี่ยนรูปสัญลักษณ์ให้ระบบ

ทำการเปลี่ยนสิทธิ์แฟ้มข้อมูลโดยไปที่ /dspace/webapps/xmlui/themes/Mirage2/ แล้วใช้คำสั่งในการ เปลี่ยนสิทธิ์

ค าสั่ง : sudo chmod 777 images

```
จากนั้นเลือกรูปแล้วอัปโหลดที่ /dspace/webapps/xmlui/themes/Mirage2/images
หลังจากได้ทำการอัปโหลดรูปเรียบร้อยแล้วให้ทำการแก้ไขไฟล์ที่จะทำการเลือกรูปภาพซึ่งต้องทำการแก้ไขสิทธิ์โดย
ค าสั่งดังนี้
```
ค าสั่ง : cd /dspace/webapps/xmlui/themes/Mirage2/xsl/core

ค าสั่ง : chmod 777 page-structure.xsl

จากนั้นให้ทำการเปลี่ยนค่าของไฟล์ page-structure.xsl โดยให้ใส่ชื่อของรูปภาพที่จะนำมาเป็นภาพ Logo ของระบบ

ค าสั่ง : sudo nano /dspace/webapps/xmlui/themes/Mirage2/xsl/core/page-structure.xsl

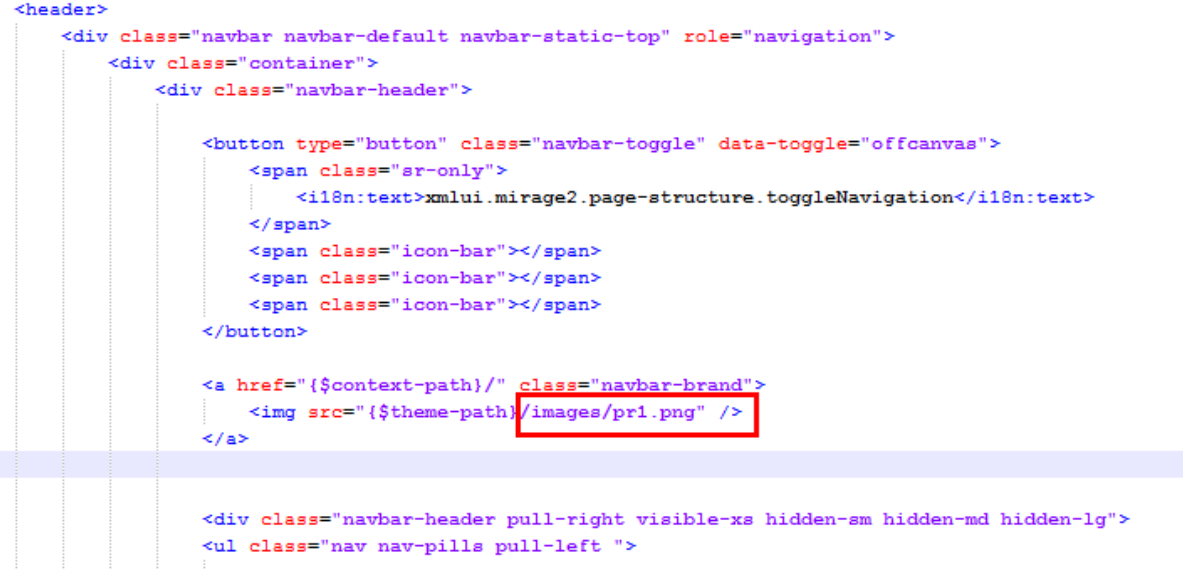

# **ภาพที่ 5-18** แสดงคำสั่งการเปลี่ยนค่าของการเปลี่ยนสัญญลักษณ์

## ้จากนั้นให้ทำการรีเฟรซหน้าเว็ปเบราร์เซอร์

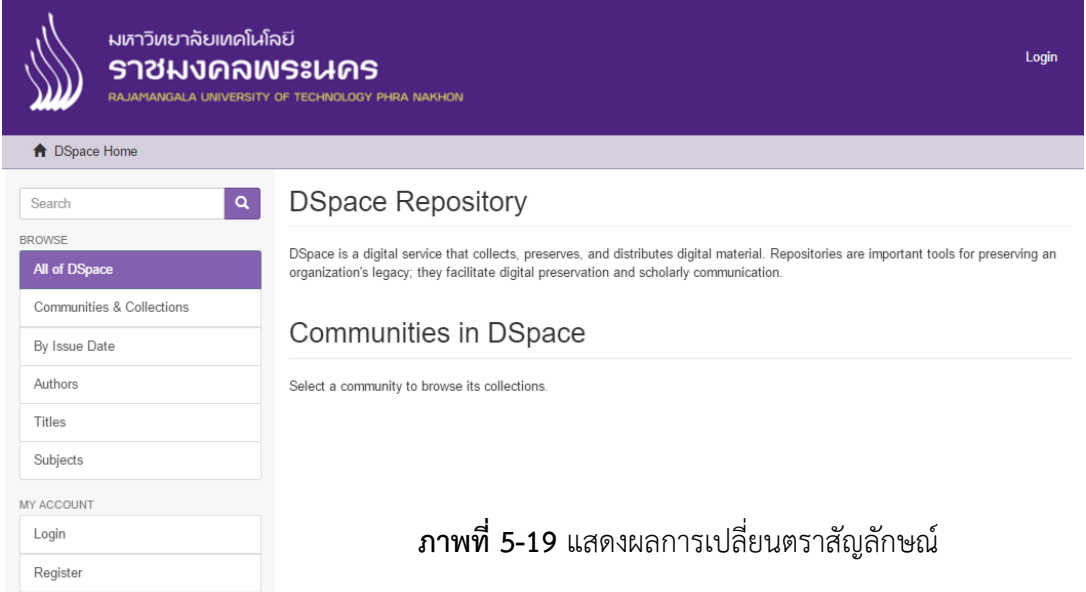

# 5.5.5. การเพิ่มเนื้อหา

ค าสั่ง : sudo nano /dspace/config/news-xmlui.xml

<?xml version="1.0" encoding="UTF-8" ?><br><document xmlns="http://di.tamu.edu/DRI/1.0/" xmlns:i18n="http://apache.org/cocoon/i18n/2.1" version="1.1"><br><body><br>rdiv\_id "file.news.div.news" n\_"news" pend "primary">

khead>Rajamangala University of Technology Phra Nakhon </head>

p>Intellectual Repository at Rajamangala University of Technology Phra Nakhon is a digital service that collects,<br>preserves and distributes Theses, Thematic Paper, Student Projects, Independent Study, Journal Articles, Res

\/div><br></body><br><options/><br><options/><br><meta><br><userMeta/><br><yageMeta/><br><repositoryMeta/><br><//document> </document>

**ภาพที่ 5-20** แสดงการเพิ่มหัวข้อและเนื้อหาให้ระบบ Dspace

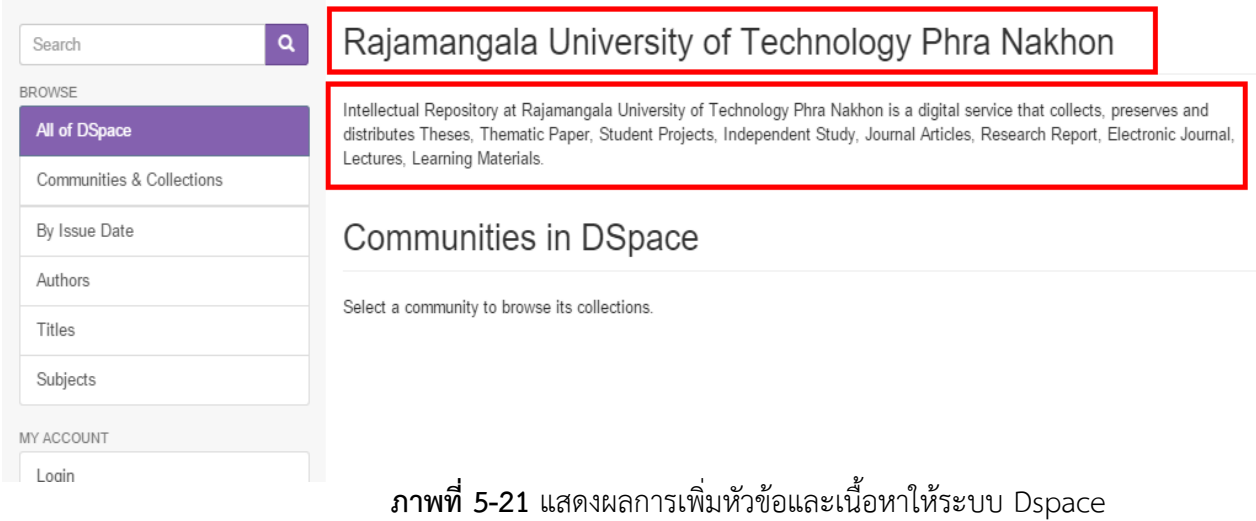

### 5.5.6.การสร้าง Community

เลือกเมนู Create Community

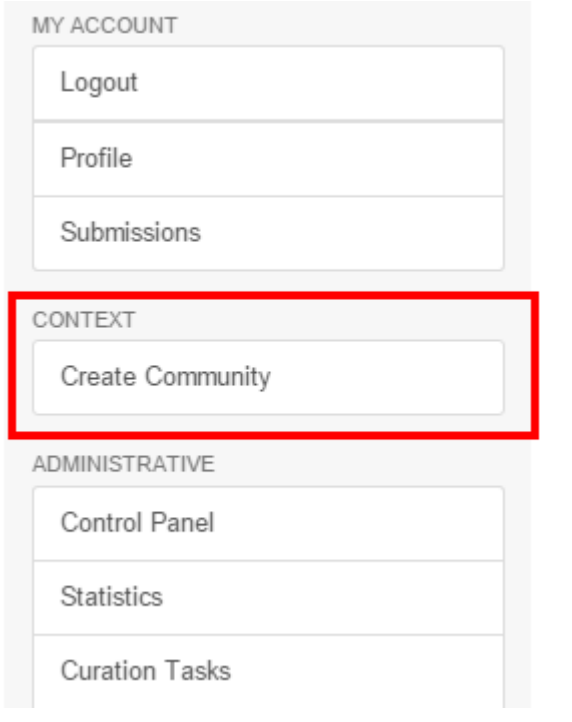

**ภาพที่ 5-22** แสดงผลการเพิ่มหัวข้อและเนื้อหาให้ระบบ Dspace

ท าการใส่ข้อมูลเพื่อสร้าง Community จากนั้นให้กดปุ่ม Create หลังจากนั้น ให้กดปุ่ม Return

Edit Metadata for a New Top-Level Community

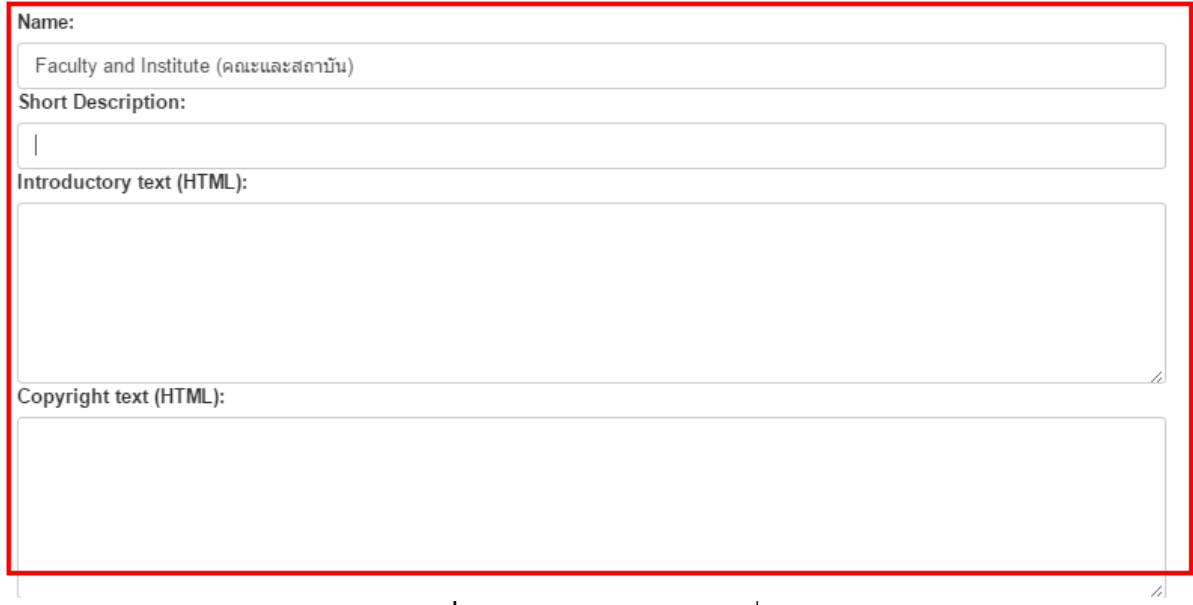

**ภาพที่ 5-23** แสดงการใส่ข้อมูลเพื่อสร้าง Community

5.5.7. การสร้าง Collection

ให้ทำการเลือก Community ที่ต้องการให้มี Collection จากนั้นให้ทำการเลือกเมนู Create Collection บริเวณแถบ Context

# Communities in DSpace

Select a community to browse its collections.

Faculty and Institute (คณะและสถาบัน)

**ภาพที่ 5-24** แสดงการเลือก Community

จากนั้นให้ทำการเลือกเมนู Create Collection บริเวณแถบ Context

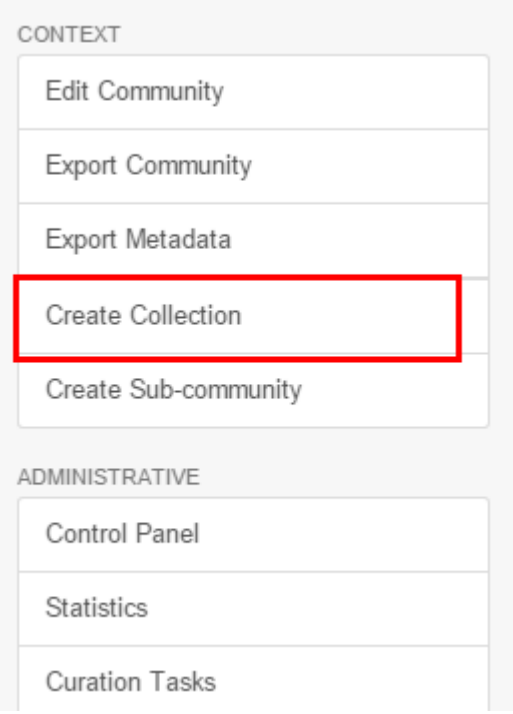

**ภาพที่ 5-25** แสดงการสร้าง Collection

ท าการใส่ข้อมูลเพื่อสร้าง Collection จากนั้นให้กดปุ่ม Create หลังจากนั้น ให้กดปุ่ม Return

Enter Metadata for a New Collection of Faculty and Institute (คณะและสถาบัน)

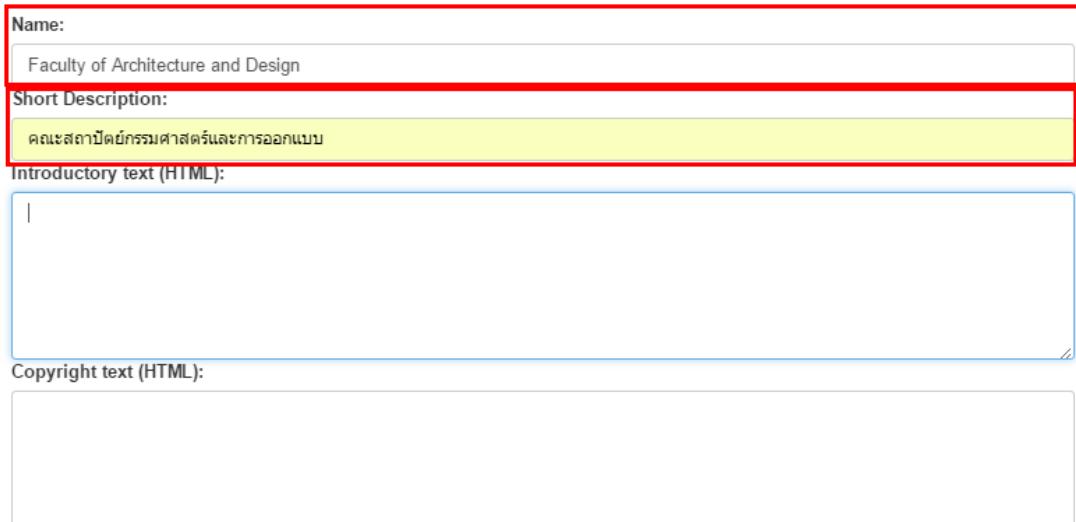

# **ภาพที่ 5-26** แสดงการสร้าง Collection

หลังจากที่ได้ทำการ Create Community และ Create Collection จะสังเกตได้ว่า Community จะเป็นหัวข้อใหญ่ และ Collection จะเป็นหัวข้อย่อยที่อยู่ด้านใน Community เช่น Community เป็นคณะ ซึ่งในคณะจะต้องมีหลายๆ สาขาวิชาก็คือ Collection เป็นต้น

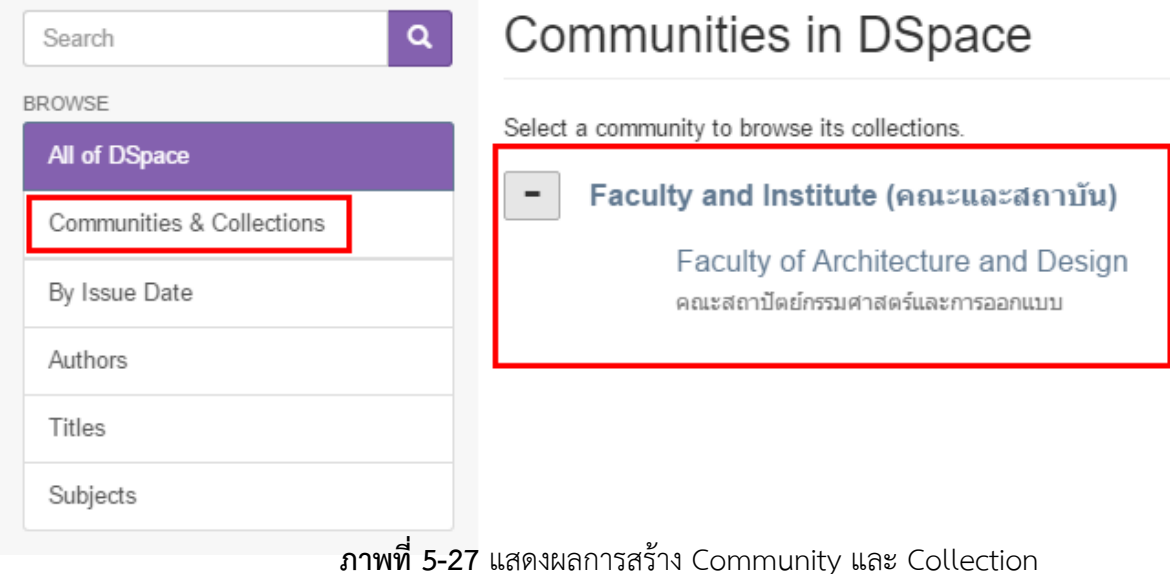

5.5.8. การเพิ่มบทความ

ให้ท าการเลือก Collection ที่จะเพิ่มบทความ

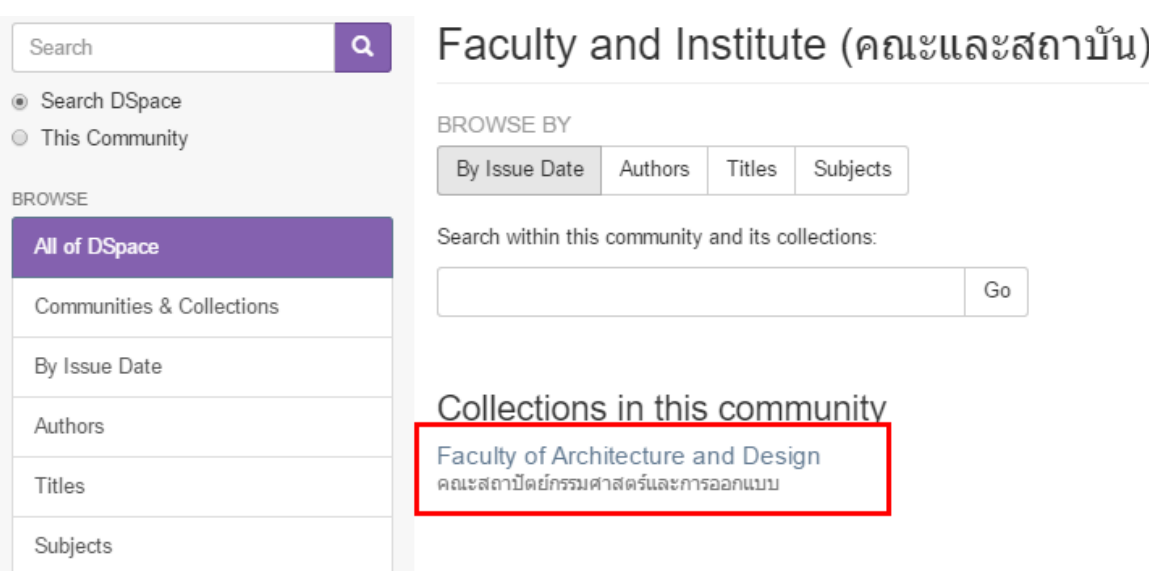

**ภาพที่ 5-28** แสดงการเลือก Collection เพื่อทำการเพิ่มบทความ

หลังจากที่ได้ทำการเลือก Collection แล้วให้ทำการคลิกที่ Submit a new item to this Collection เพื่อทำการ เพิ่มบทความ

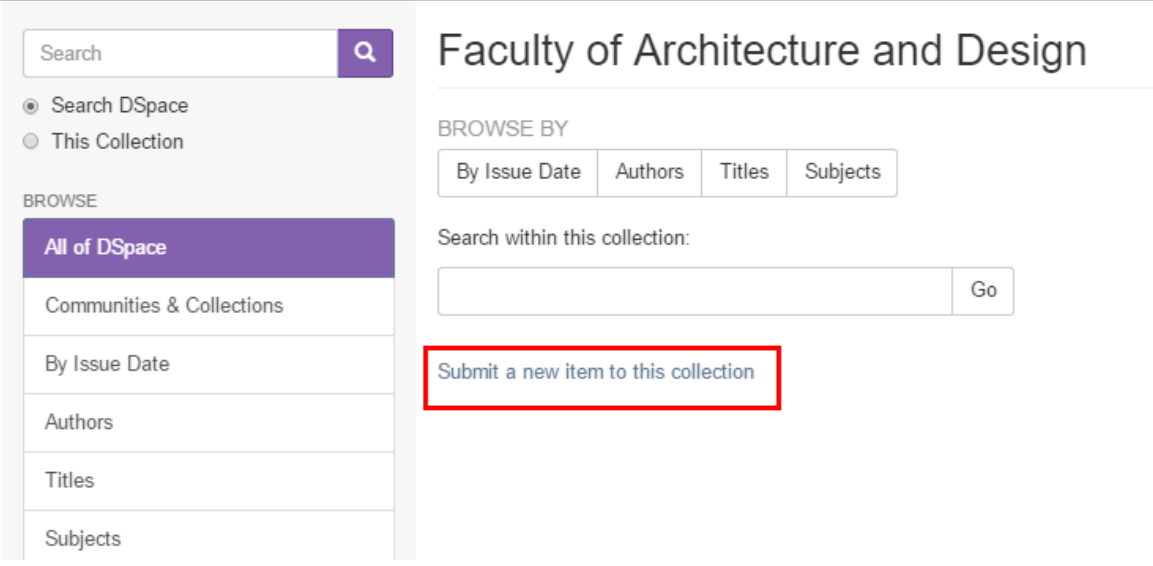

**ภาพที่ 5-29** แสดงการ Submit เพื่อเพิ่มบทความ

หลังจากที่ Submit a new item to this collection เรียบร้อยแล้วจะปรากฏหน้าจอให้กรอกรายละเอียดของ บทความ ซึ่งจะปรากฏหัวข้อ Author ซึ่งจะแบ่งเป็น 2 ช่อง ให้กรอกข้อมูลของ Last name และ First name ซึ่งเราสามารถ รวมเป็นช่องเดียวได้ ตามคำสั่งดังนี้

ค าสั่ง : sudo nano /dspace/config/input-forms.xml

จากนั้นให้ทำการเปลี่ยนค่าของไฟล์ ทั้งหมด 2 จุด

1. ให้ทำการค้นหาบันทัดที่ชื่อ <form name="traditional"> และทำการเปลี่ยนค่าที่อยู่ในในช่อง <input-type>name</input-type> เป็น <input-type>onebox</input-type>

```
<form name="traditional"><br><page number="1">
            <field>
                <dc-schema>dc</dc-schema><br><dc-schema>dc</dc-schema><br><dc-element>contributor</dc-element><br><dc-qualifier>author</dc-qualifier><br><repeatable>true</repeatable>
           <label>Authors</label><br><input-type>onebox</input-type><br><influt>encer the names of the authors of this item.</hint><br><required></required><br></field>
```
**ภาพที่ 5-30** แสดงการเปลี่ยนค่าในหัวข้อ form name="tradition"

2. ให้ทำการค้นหาบันทัดที่ชื่อ <form name="one"> และทำการเปลี่ยนค่าที่อยู่ในในช่อง <input-type>name</input-type> เป็น <input-type>onebox</input-type>

หลังจากได้ทำการเปลี่ยนค่าในไฟล์ input-forms.xml เรียบร้อยแล้วให้ทำการ Restart Service Tomcat7

ค าสั่ง : sudo service tomcat7 restart

# ้จากนั้นจะสังเกตได้ว่าช่องใส่ชื่อจะรวบเป็น 1 ช่อง และทำการใส่รายละเอียดให้กับบทความ

# Item submission

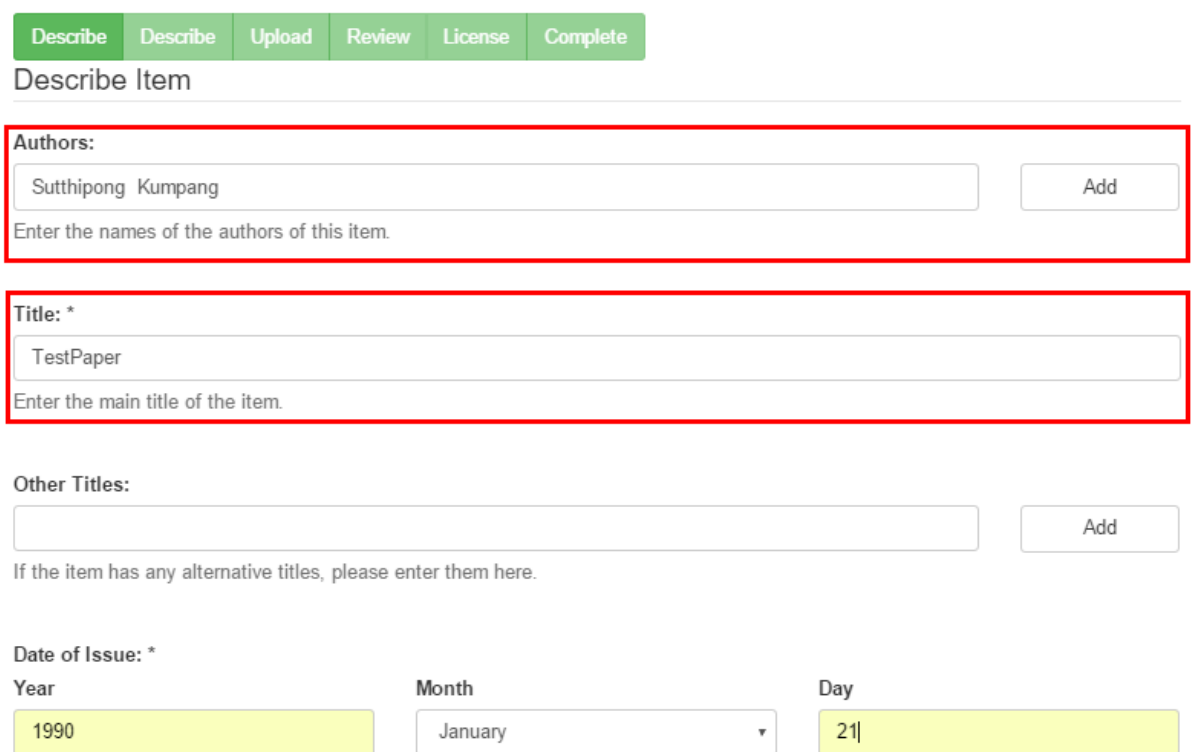

# **ภาพที่ 5-31** แสดงการใส่รายละเอียดให้กับบทความ

# 5.5.9.การเพิ่มประเภทหมวดหมู่ให้กับบทความ

ค าสั่ง : sudo nano /dspace/config/input-forms.xml

## หลังจากที่ใช้คำสั่งข้างต้นแล้วให้ทำการค้นหาบันทัดที่ชื่อว่า

<value-pairs value-pairs-name="common\_types" dc-term="type"> แล้วทำการเพิ่มหมวดหมู่ด้วยคำสั่ง

 $<$ pair $>$ 

 <displayed-value>**ชื่อหมวดหมู่ที่ต้องการเพิ่ม**</displayed-value> <stored-value>**ชื่อหมวดหมู่ที่ต้องการเพิ่ม**</stored-value>

</pair>

หลังจากได้ทำการเปลี่ยนค่าในไฟล์ input-forms.xml เรียบร้อยแล้วให้ทำการ Restart Service Tomcat7

ค าสั่ง : sudo service tomcat7 restart

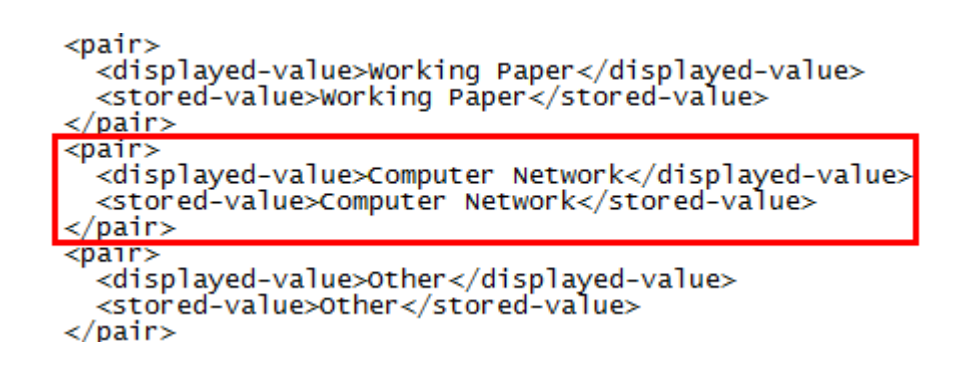

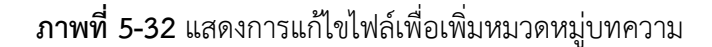

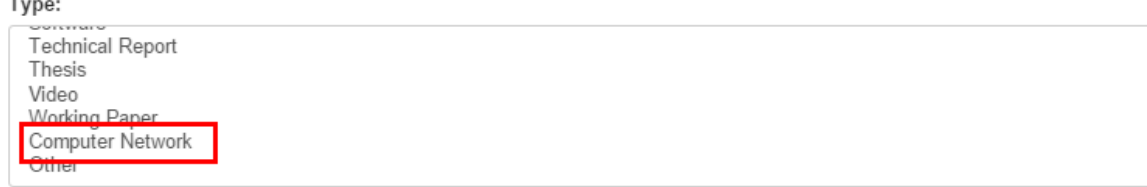

Select the type(s) of content of the item. To select more than one value in the list, you may have to hold down the "CTRL" or "Shift" key

**ภาพที่ 5-33** แสดงการเพิ่มหมวดหมู่บทความ

### 5.5.10. การเพิ่มหมวดหมู่ภาษาให้กับบทความ

ค าสั่ง : sudo nano /dspace/config/input-forms.xml

หลังจากที่ใช้คำสั่งข้างต้นแล้วให้ทำการค้นหาบันทัดที่ชื่อว่า

<value-pairs value-pairs-name="common\_iso\_languages" dc-term="language\_iso"> แล้วทำการเพิ่ม หมวดหมู่ด้วยคำสั่ง

<pair>

<displayed-value>**ภาษาที่ต้องการเพิ่ม**</displayed-value>

<stored-value>**ตัวย่อของภาษาที่ต้องการเพิ่ม**</stored-value>

</pair>

หลังจากได้ทำการเปลี่ยนค่าในไฟล์ input-forms.xml เรียบร้อยแล้วให้ทำการ Restart Service Tomcat7

ค าสั่ง : sudo service tomcat7 restart

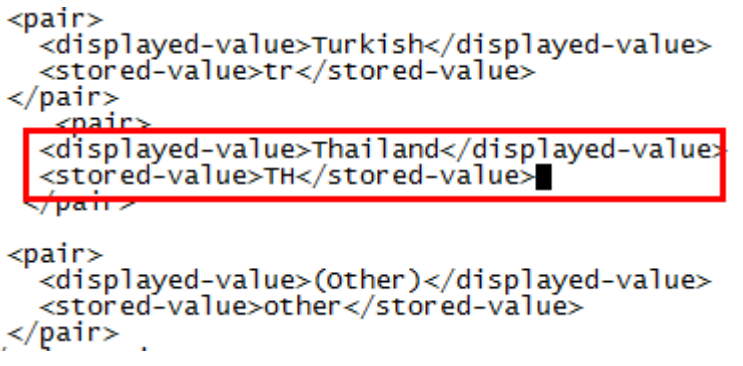

**ภาพที่ 5-34** แสดงการแก้ไขไฟล์เพื่อเพิ่มภาษาให้กับบทความ

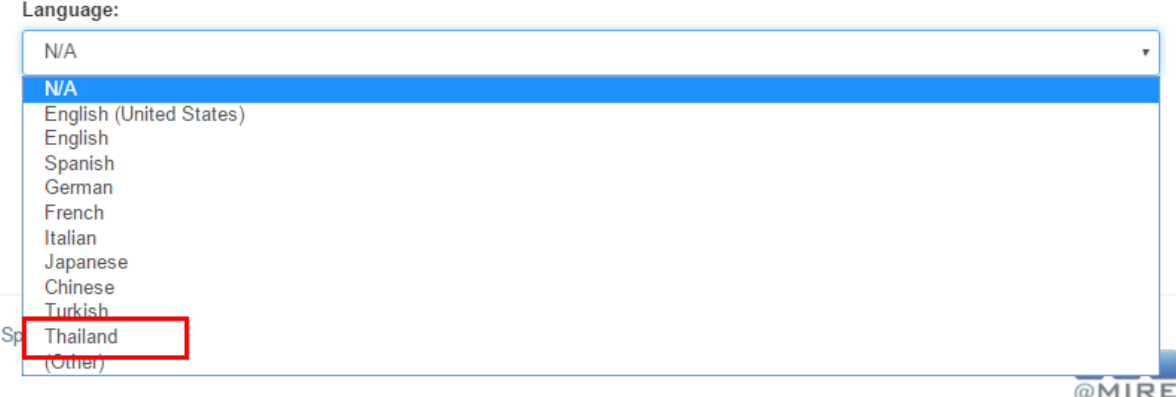

# **ภาพที่ 5-35** แสดงการแก้ไขไฟล์เพื่อเพิ่มภาษาให้กับบทความ

- 5.5.11. การอัปโหลดบทความ
	- $\bullet$  ให้ทำการเลือก Community และเลือก Collection
	- $\bullet$  คลิกที่ Submit a new item to this collection เพื่อทำการเพิ่มบทความ
	- ใส่รายละเอียดให้กับบทความจนกระทั่งถึงแถบ Upload
	- ท าการเลือกไฟล์ที่ต้องการ

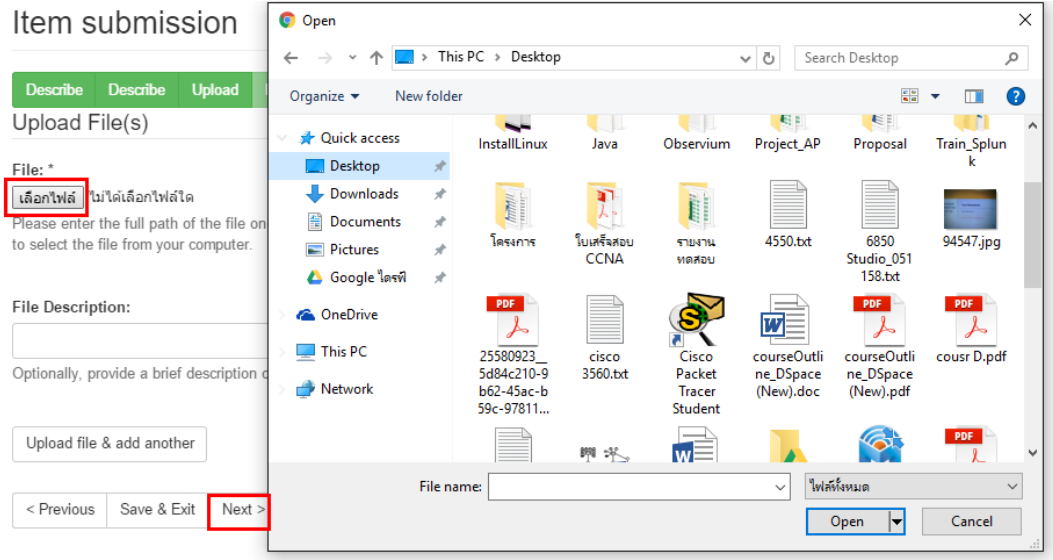

ภาพที่ **5-36** แสดงการเลือกไฟล์ที่ต้องการ Upload

- $\bullet$  ทำการใส่เครื่องหมายถูกที่ช่อง I Grant the License
- คลิกเลือกที่ปุ่ม Complete submission

You also agree that DSU may keep more than one copy of this submission for purposes of security, back-up and preservation

You represent that the submission is your original work, and that you have the right to grant the rights contained in this license. You also represent that your submission does not, to the best of your knowledge, infringe upon anyone's copyright.

If the submission contains material for which you do not hold copyright, you represent that you have obtained the unrestricted permission of the copyright owner to grant DSU the rights required by this license, and that such third-party owned material is clearly identified and acknowledged within the text or content of the submission.

IF THE SUBMISSION IS BASED UPON WORK THAT HAS BEEN SPONSORED OR SUPPORTED BY AN AGENCY OR ORGANIZATION OTHER THAN DSU, YOU REPRESENT THAT YOU HAVE FULFILLED ANY RIGHT OF REVIEW OR OTHER OBLIGATIONS REQUIRED BY SUCH CONTRACT OR AGREEMENT

DSU will clearly identify your name(s) as the author(s) or owner(s) of the submission, and will not make any alteration, other than as allowed by this license, to your submission

If you have questions regarding this license please contact the system administrators

**Distribution license** 

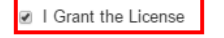

Save & Exit Complete submission < Previous

**ภาพที่ 5-37** แสดงการ Upload ไฟล์ส าเร็จ

การแสดงจ านวนบทความที่อยู่ใน Community

ค าสั่ง : sudo nano /dspace/config/dspace.cfg

โดยให้แก้ไขไฟล์ในหัวข้อ Settings for item count (strength) information ในบันทัด

webui.strengths.show =  $false$  เป็น webui.strengths.show = true

##### Settings for item count (strength) information ####

# whether to display collection and community strengths<br># (Since DSpace 4.0, this config option is used by XMLUI, too.<br># XMLUI only makes strengths available to themes if this is set to true!<br># To show strengths in the YML # if showing strengths, should they be counted in real time or<br># fetched from cache?  $\frac{\pi}{\#}$  Counts fetched in real time will perform an actual count of the<br># database contents every t**im**e a page with this feature is requested,<br># which will not scale. The default behaviour is to use a cache (see ₩ ItemCounter configuration)  $#$  The default is to use a cache # webui.strengths.cache = true **ภาพที่ 5-38** แสดงการแก้ไขไฟล์ dspace.cfg

# Rajamangala University of Technology Phra Nakhon

Intellectual Repository at Rajamangala University of Technology Phra Nakhon is a digital service that collects, preserves and distributes Theses, Thematic Paper, Student Projects, Independent Study, Journal Articles, Research Report, Electronic Journal, Lectures, Learning Materials.

# **Communities in DSpace**

Select a community to browse its collections.

Faculty and Institute (คณะและสถาบัน) [2]

### **ภาพที่ 5-39** แสดงจำนวนบทความใน Communities

5.5.12. การ Config email send (SMTP)

ค าสั่ง : sudo nano /dspace/config/dspace.cfg

```
หลังจากที่ใช้คำสั่งเพื่อเข้ามาปรับแต่งไฟล์แล้ว ให้ทำการแก้ไขไฟล์โดยให้ใส่รายละเอียดในหมวดหมู่ ##### Email
settings ##### ดังนี้
```
mail.server.username = **ir@rmutp.ac.th** (เป็นชื่อ E-Mail ของผู้ส่ง) mail.server.password = **xxxxxxxxx** (เป็น Password ของผู้ส่ง) mail.server.port = **465** mail.from.address = **[ir@rmutp.ac.th](mailto:ir@rmutp.ac.th)** feedback.recipient = **[ir@rmutp.ac.th](mailto:ir@rmutp.ac.th)** mail.admin = **ir@rmutp.ac.th** alert.recipient = **[ir@rmutp.ac.th](mailto:ir@rmutp.ac.th)** registration.notify = **[ir@rmutp.ac.th](mailto:ir@rmutp.ac.th)** mail.allowed.referrers = **repository.rmutp.ac.th** ##### Email settings ###### # SMTP mail server  $mail-server = smtp.example.com$ # SMTP mail server authentication username and password (if required)  $mail-server. username = ir@rmutp.ac.th$ <br>mail.server.password = # SMTP mail server alternate port (defaults to 25) # From address for mail  $mail.format.address = ir@rmutp.ac.th$ # Name of a pre-configured Session object to be fetched from a directory.<br># This overrides the Session settings above. If none can be found, then DSpace<br># will use the above settings to create a Session.  $\#$ mail.session.name = Session # Currently limited to one recipient<br>feedback.recipient = ir@rmutp.ac.th # Conoral site administration (webmaster) e-mail  $main = ir@rmutp.ac.th$ # Recinient for server errors and alerts alert.recipient = ir@rmutp.ac.th # Recipient for new user registration emails registration.notify = ir@rmutp.ac.th  $\frac{p}{r}$  set the default mail character set. This may be overridden by providing a line  $\frac{p}{r}$  inside the email template "charset: <encoding>", otherwise this default is used. mail.charset = UTF-8 # A comma-separated list of hostnames that are allowed to refer browsers to email forms. from dspace.hostname mail.allowed.referrers = repository.rmutp.ac.th

**ภาพที่ 5-40** แสดงการแก้ไขไฟล์ Dspace.cfg เพื่อจัดการ SMTP

้จากนั้นให้ทำการแก้ไขคำสั่งเดิมแล้วทำการใส่ที่อยู่ของระบบ ซึ่งมีดังนี้

##### Basic information ###### # DSpace installation directory<br>dspace.dir = /dspace - should match base URL. Do not include port number. DSpace host name # DSpace nost name - should match pase<br>#dspace.hostname = localhost<br>| dspace.hostname = dspace.rmutp.ac.th # DSpace base bost URL Include nort number  $at$ #dspace.baseUrl = http://localhost:8080<br>dspace.baseUrl = http://localhost:8080 # DSpace base URL. Include port number etc., but NOT trailing slash<br># Change to xmlui if you wish to use the xmlui as the default, or remove<br># "/jspui" and set webapp of your choice as the "ROOT" webapp in # the servlet engine. #dspace.url = http://localhost:8080/xmlui<br>#dspace.url = http://localhost:8080/xmlui<br>dspace.url = http://dspace.rmutp.ac.th # Optional: DSpace URL for mobile access **This** #dspace.mobileUrl =  $http://mobile.example.com$ # Name of the site #dspace.name = DSpace at My University Intellectual Repository at Rajamangala University of Technology Phra Nakhon # Default language for metadata values default.language = en\_US

**ิภาพที่ 5-41** แสดงการแก้ไข และเพิ่มที่อยู่ระบบเพื่อทำการส่งเมล

หลังจากแก้ไขทำการแก้ไข และเพิ่มที่อยู่ระบบเพื่อทำการส่งเมลแล้วให้ทำการนำเครื่องหมาย # ออกจาก

ด้านหน้าประโยค

```
# Pass extra settings to the Java mail library. Comma-separated, equals sign between<br># the key and the value. For example:
                              For example
\frac{1}{2} mail.extraproperties = mail.smtp.socketFactory.port=465,
                            mail.smtp.socketFactory.class=javax.net.ssl.SSLSocketFactory,
                            mail.smtp.socketFactory.fallback=false
```
**ิภาพที่ 5-42** แสดงการนำเครื่องหมาย # ออกเพื่อทำการเปิดพอร์ต

#### **5.6. AIP Backup and restore**

5.6.1. การ Backup

ค าสั่ง : sudo /dspace/bin/dspace packager -d -a -t AIP -e test@rmutp.ac.th -i 123456789/0 export.zip

root@Dspace:/home#<br>root@Dspace:/home# /dspace/bin/dspace packager -d -a -t AIP -e test@rmutp.ac.th -i 123456789/0 export.zip Disseminating DSpace SITE [ hdl=123456789/0 ] to export.zip Also disseminating all child objects (recursive mode)..<br>This may take a while, please check your logs for ongoing status while we process each package. CREATED a total of 5 dissemination package files. Would you like to view a list of all files that were created?  $[y/n]$ : y

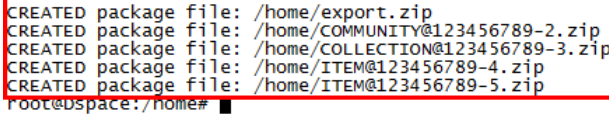

**ภาพที่ 5-43** แสดงการใช้คำสั่ง Backup

5.6.2. การ Restore

ค าสั่ง : /dspace/bin/dspace packager -r -a -f -t AIP -e test@rmutp.ac.th -i 123456789/0

export.zip

```
.<br>ot@Dspace:/home# /dspace/bin/dspace packager -r -a -t AIP -e test@rmutp.ac.th -i 123456/89/0 export.zip
 Ingesting package located at export.zip
 |<br>|Also ingesting all referenced packages (recursive mode)..<br>|org.dspace.content.crosswalk.CrosswalkInternalException: org.dspace.content.packager.PackageException: Group Anonymous already exist<br>|org.dspace.content.crosswa
org.dspace.content.crosswalk.crosswalk.metrials.cception:"org.dspace.content.packager.packager.packager.gtoress and reg.dspace.content.crosswalk.helectosswalk.ingest(kolectosswalk.java:325)<br>
at org.dspace.content.crosswalk
```
5.6.3. Security change password database

ค าสั่ง : sudo –u dspace psql dspace

ให้ใส่ Password เก่า

```
root@Dspace:/home/dspace#
root@Dspace:/home/dspace#<br>root@Dspace:/home/dspace#<mark>sudo -u dspace psql dspace</mark><br>Password: █
```
**ภาพที่ 5-4**5 แสดงการใช้ค าสั่งเข้าไปแก้ไข psql ของ User

ใส่ค าสั่งในการเปลี่ยน Password

ค าสั่ง : alter user "dspace" with password 'Password ที่ต้องการเปลี่ยน';

คำสั่ง : \q

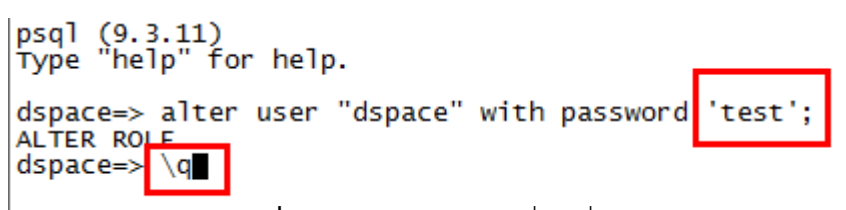

**ภาพที่ 5-4**6 แสดงการใช้ค าสั่งเปลี่ยน Password ของ User

หลังจากนั้นให้ทำการไปเปลี่ยน Password ของไฟล์ dspace.cfg

ค าสั่ง : sudo nano /dspace/config/dspace.cfg

```
##### Database settings #####
# URL for connecting to database<br>db.url = jdbc:postgresql://localhost:5432/dspace
# JDBC Driver
db.driver = org.postgresql.Driver
# Database username and password
db. username = \frac{d}{dx} db. password = \frac{d}{dx} test
```
**ภาพที่ 5-47** แสดงการใช้ค าสั่งเปลี่ยน Password ของ database

# **ระยะที่ 3** ตรวจสอบ (Check)

- 1. ตรวจสอบประสิทธิภาพการทำงานของระบบ SSL VPN Server หลังจากเปิดให้บริการ
- 2. ตรวจสอบคุณภาพในการเข้าถึงข้อมูลของผู้ใช้
- 3. ตรวจสอบความปลอดภัยของระบบ SSL VPN Server

## **ระยะที่ 4** การนำไปใช้ (Action)

Dspace เป็นโปรแกรมที่เหมาะสำหรับองค์กรขนาดใหญ่ที่มีความซับซ้อนมากหรือ สถาบันการศึกษาต่างๆ การส่ง (submit) ผลงานจากหลายๆ หน่วยงานที่มีความแตกต่างกัน ซึ่งเรียกว่า ชุมชน (community) โดยผู้ส่งผลงาน (submitters) จากหลาย หน่วยงานในองค์กร ลงทะเบียนการส่ง ใส่เมทาดาทา ก่อนที่ผลงาน

จะถูกเก็บในคลังเอกสารจะต้องผ่านการประเมิน โดยผู้ประเมิน (reviewer) สามารถตีคืนผลงานที่พิจารณาเห็นว่าไม่เหมาะสม ผู้รับรอง (approver) เป็นผู้ตรวจสอบกระบวนการส่งผลงาน

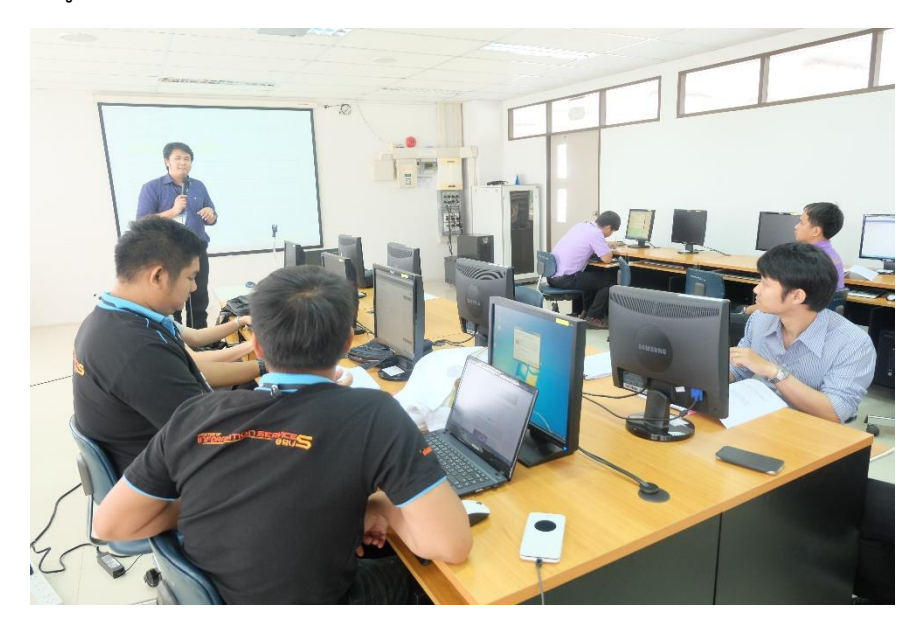

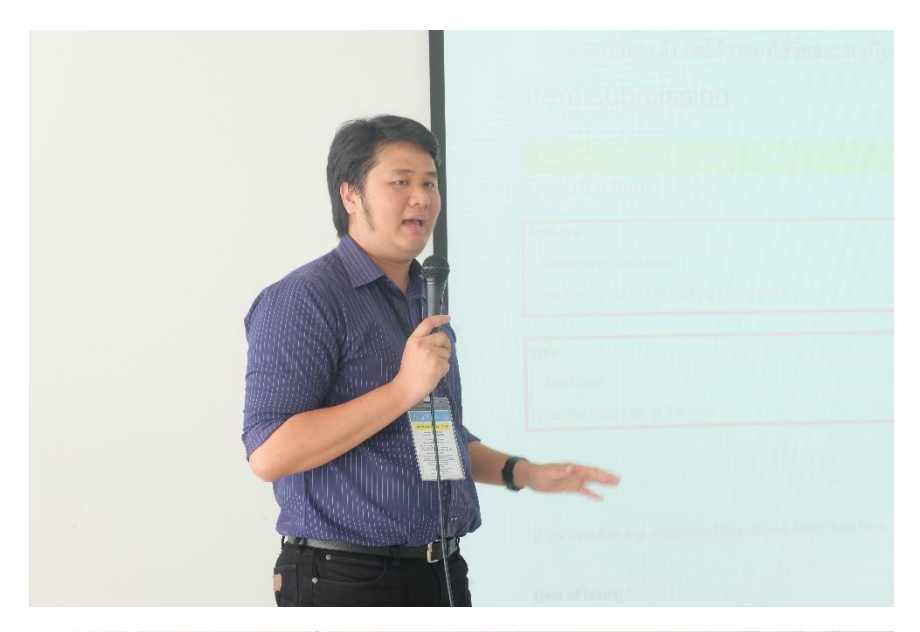

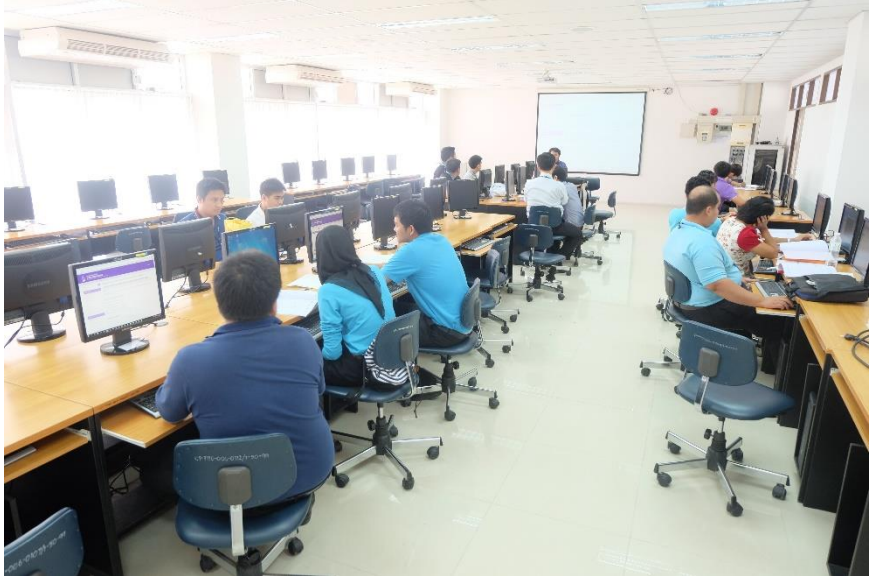

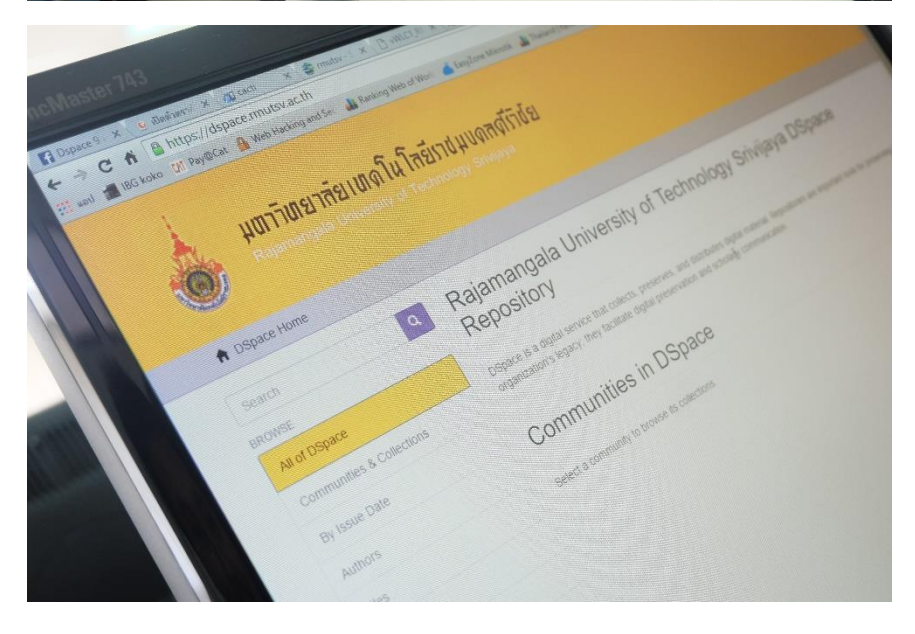

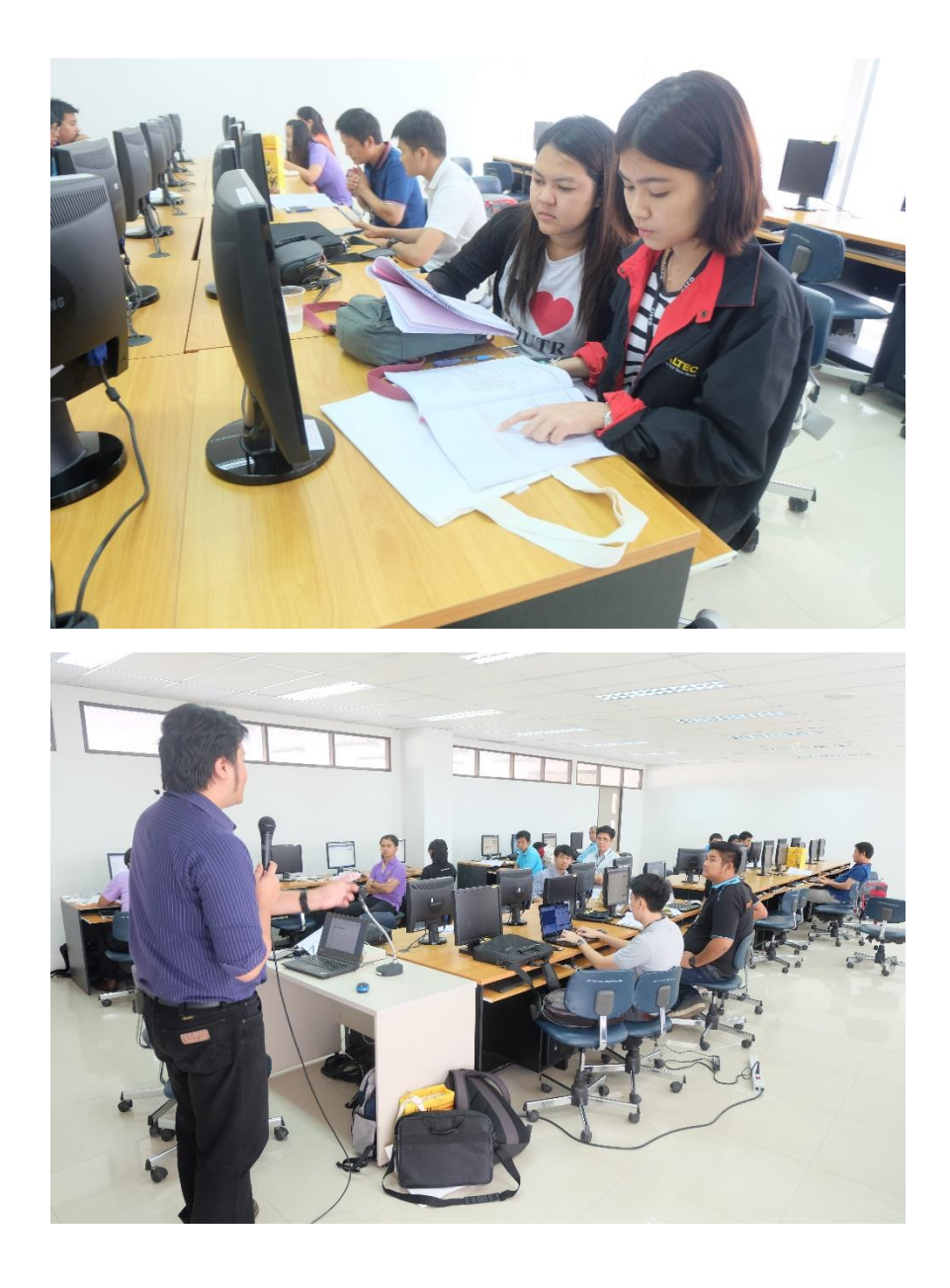

# **ผลกระทบที่เป็นประโยชน์หรือการสร้างคุณค่า**

- 1. สามารถจัดเก็บเอกสารดิจิทัลในรูปแบบต่างๆ ได้
- 2. สามารถจัดเก็บเอกสารดิจิทัลในระยะยาวได้
- 3. ระบบสามารถใช้งานร่วมกับระบบเครือข่ายได้
- 4. เป็น Open Souce หมายความว่าไม่มีค่าใช้จ่ายของลิขสิทธิ์ ซึ่งสามารถนำมาประยุกต์ พัฒนาให้เหมาะสมกับองค์กรที่นำไปใช้
- 5. ง่ายต่อการใช้งาน
- 6. มีการระบุเอกลักษณ์ของข้อมูล ซึ่งท าให้ง่ายต่อการสือค้น
- 7. สามารถปรับแต่งส่วนต่างๆให้เหมาะสมกับหน่วยงานหรือองค์กรได้